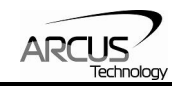

# **PMX-4CX-SA**

# **4-Axis Stepper Motion Controller**

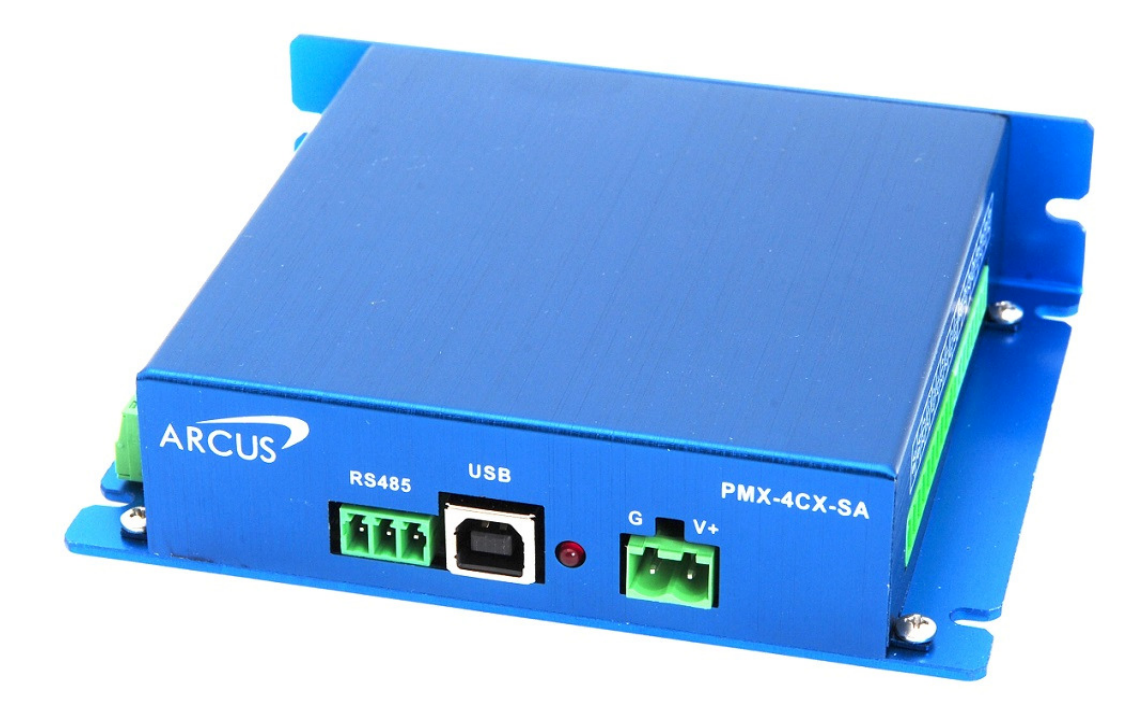

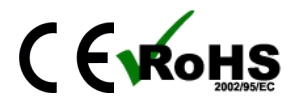

PMX-4CX-SA Manual page 1 PMX-4CX-SA Manual page 1

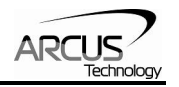

COPYRIGHT © 2005 ARCUS, ALL RIGHTS RESERVED

First edition, September 2005

ARCUS TECHNOLOGY copyrights this document. You may not reproduce or translate into any language in any form and means any part of this publication without the written permission from ARCUS.

ARCUS makes no representations or warranties regarding the content of this document. We reserve the right to revise this document any time without notice and obligation.

#### **Revision History:**

 $1.00 - 1$ <sup>st</sup> Revision  $1.08 - 2<sup>nd</sup>$  Revision  $1.09 - 3<sup>rd</sup>$  Revision  $1.10 - 4$ <sup>th</sup> Revision  $1.11 - 5$ <sup>th</sup> Revision

**Firmware Compatibility:** 

†V116BL

†If your module's firmware version number is less than the listed value, contact Arcus for the appropriate documentation.

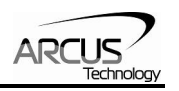

## **Table of Contents**

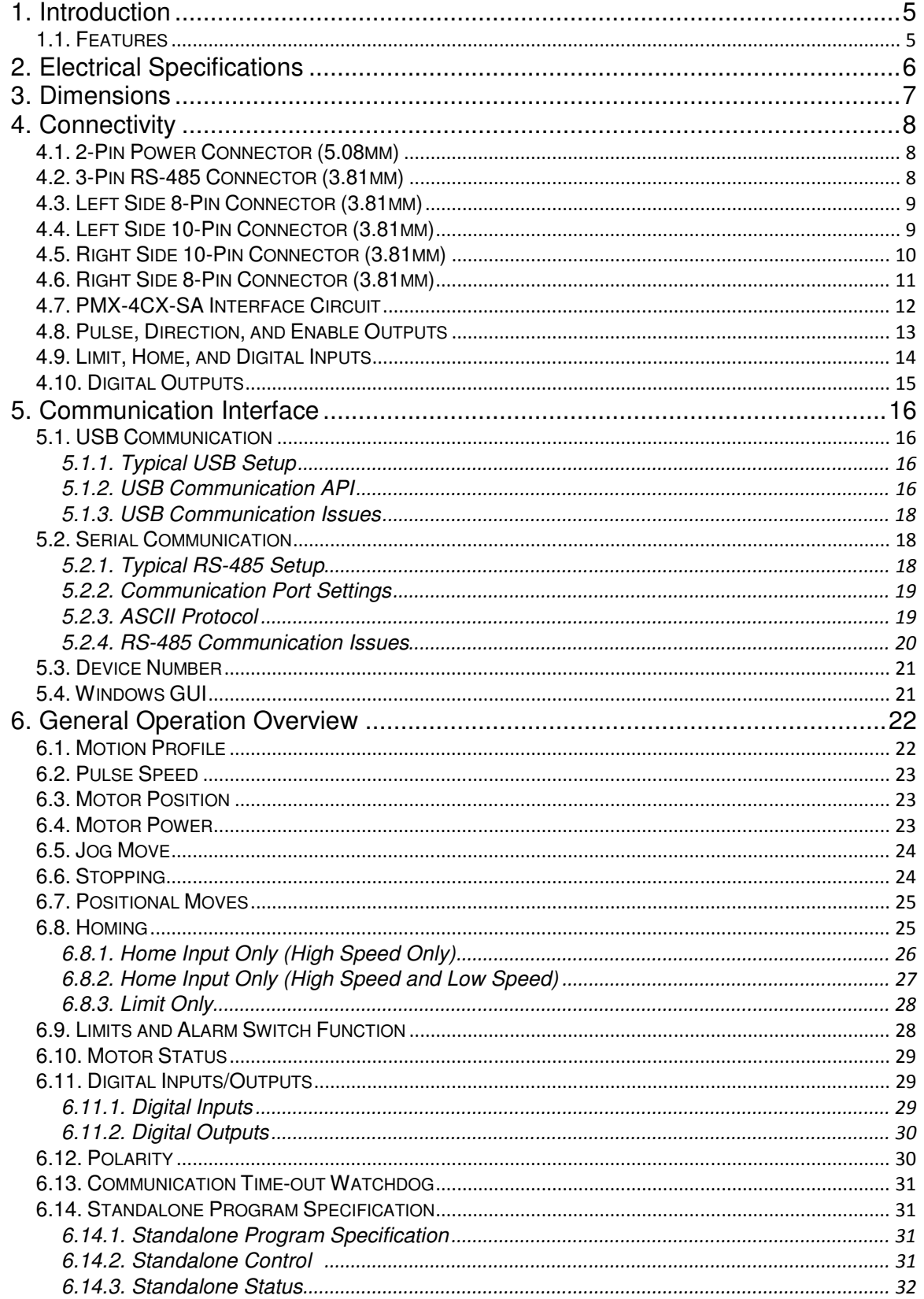

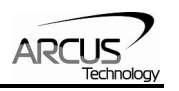

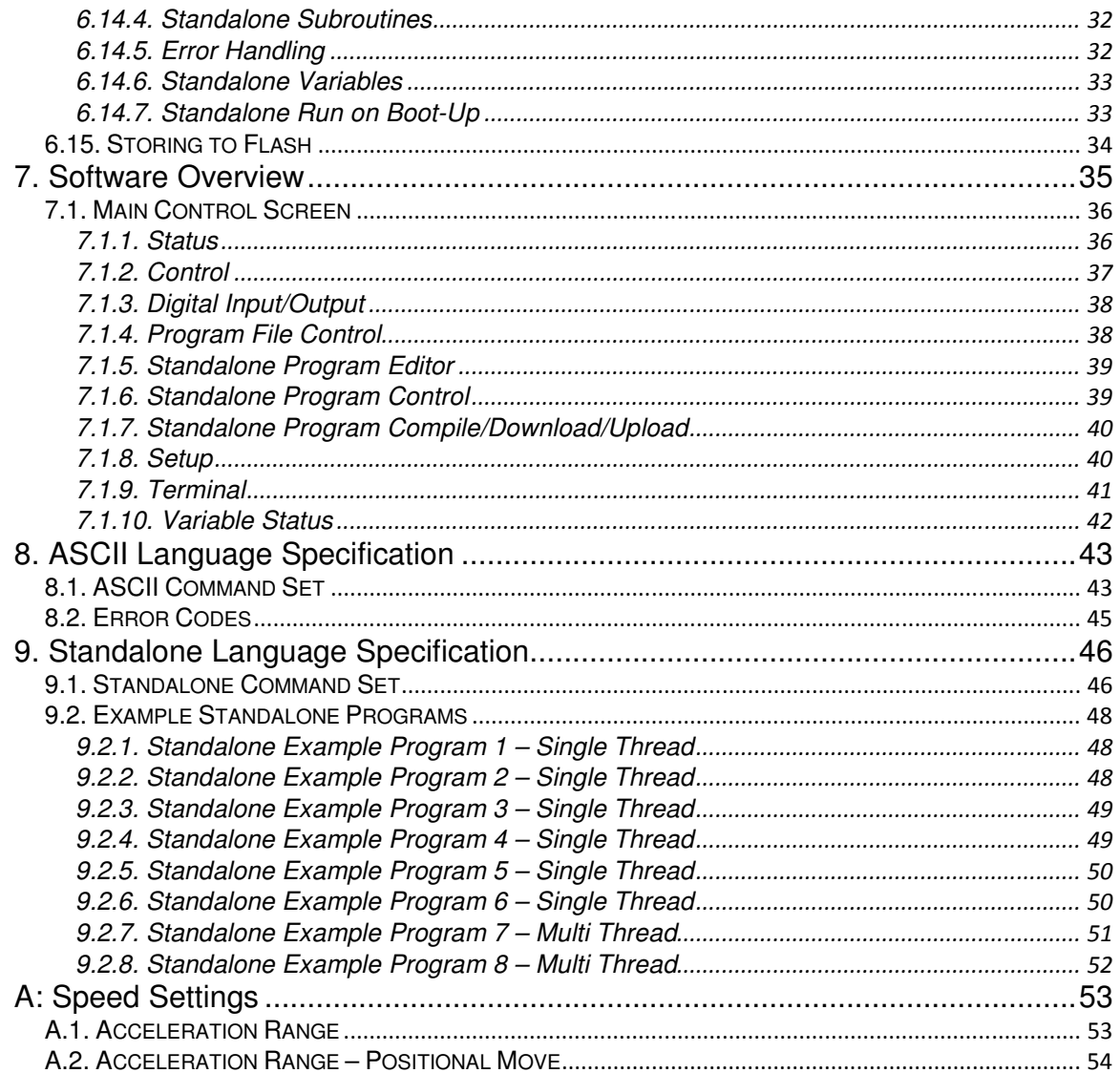

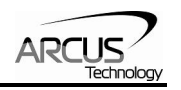

## **1. Introduction**

PMX-4CX-SA is a 4 axis stepper standalone programmable motion controller.

Communication to the PMX-4CX-SA can be established over USB or RS485. It is possible to download a standalone program to the device and have it run independent of a host.

## **1.1. Features**

- USB 2.0 communication
- RS-485 ASCII communication
	- 9600, 19200, 38400, 57600, 115200 bps
- Standalone programmable using A-SCRIPT
- Pulse/Dir/Enable open collector outputs per axis
	- Maximum pulse output rate of 400K PPS
- Opto-isolated I/O
	- 4 x inputs
	- 4 x outputs
	- +Limit/-Limit/Home inputs per axis
- Homing routines:
	- Home input only (high speed)
	- Home input only (high speed + low speed)
	- Limit only

#### **Contacting Support**

For technical support contact: support@arcus-technology.com. Or, contact your local distributor for technical support.

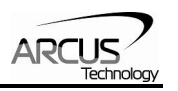

# **2. Electrical Specifications**

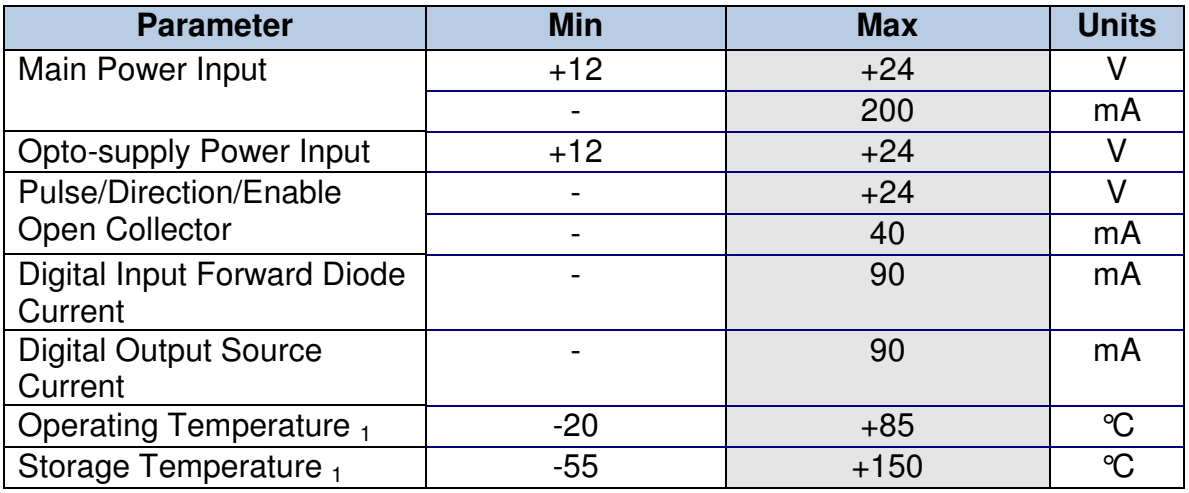

Table 2.0

1Based on component ratings

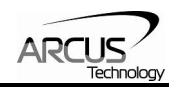

# **3. Dimensions**

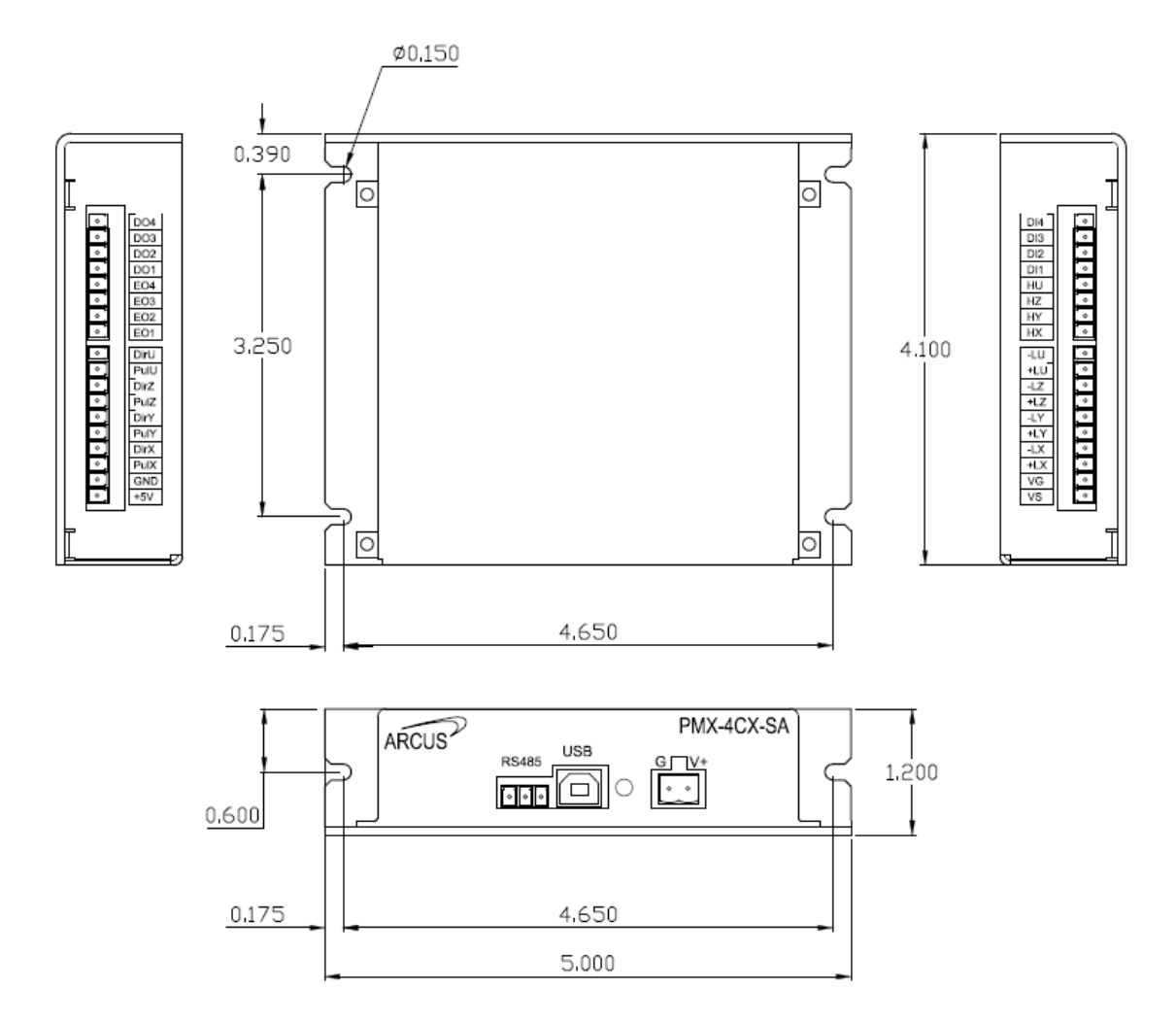

Figure 3.0

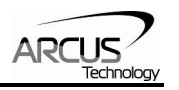

## **4. Connectivity**

In order for PMX-4CX-SA to operate, it must be supplied with +12VDC to +24VDC. Power pins as well as communication port pin outs are shown below.

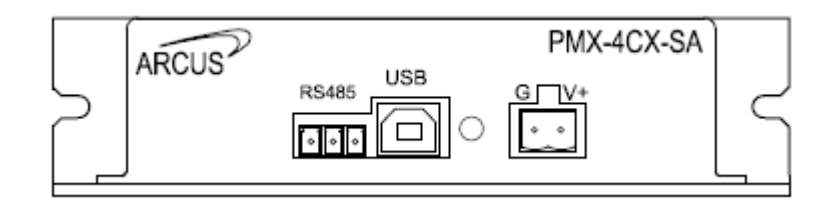

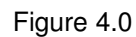

## **4.1. 2-Pin Power Connector (5.08mm)**

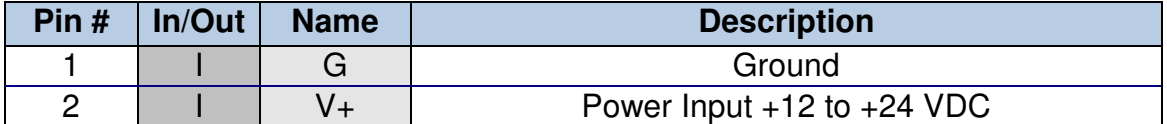

Table 4.0

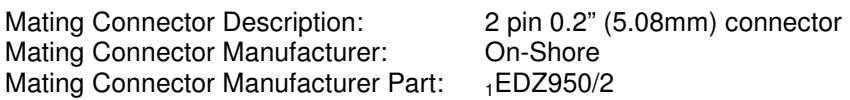

 $<sub>1</sub>$  Other 5.08mm compatible connectors can be used.</sub>

## **4.2. 3-Pin RS-485 Connector (3.81mm)**

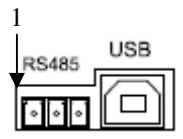

Figure 4.1

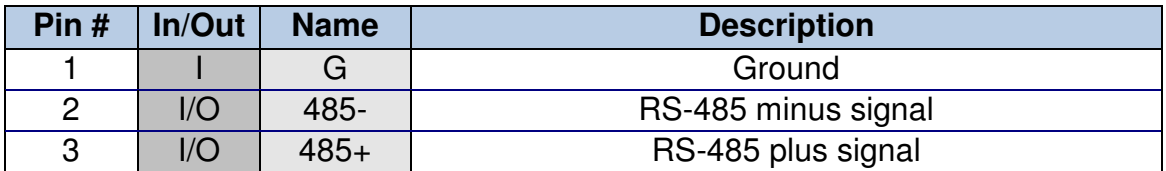

#### Table 4.1

Mating Connector Description: 3 pin 0.15" (3.81mm) connector<br>Mating Connector Manufacturer: 0n-Shore Mating Connector Manufacturer: On-Shore<br>Mating Connector Manufacturer Part: 1EDZ1550/3 Mating Connector Manufacturer Part:

 $_1$  Other 3.81 compatible connectors can be used.

## **4.3. Left Side 8-Pin Connector (3.81mm)**

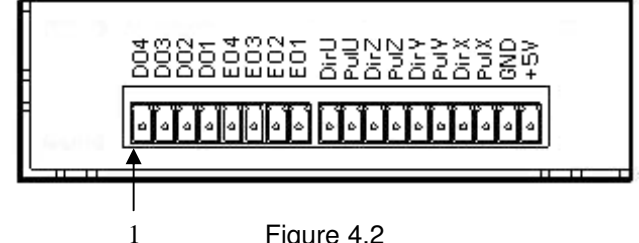

Figure 4.2

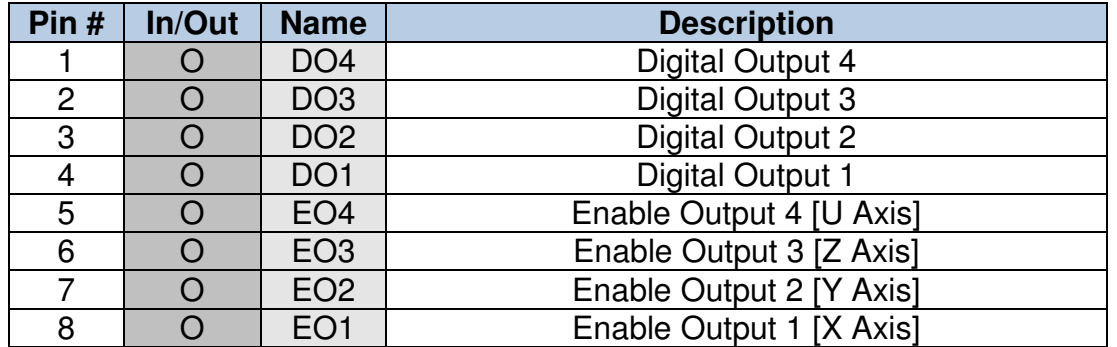

Table 4.2

Mating Connector Description: Female 10 pin 2mm dual row Mating Connector Manufacturer: HIROSE<br>Mating Connector Manufacturer Part: DF11-10

DF11-10DS-2C (10 pin female connector) DF11-2428SC (female socket pin)

## **4.4. Left Side 10-Pin Connector (3.81mm)**

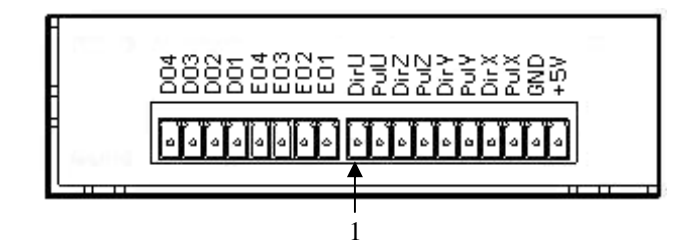

Figure 4.3

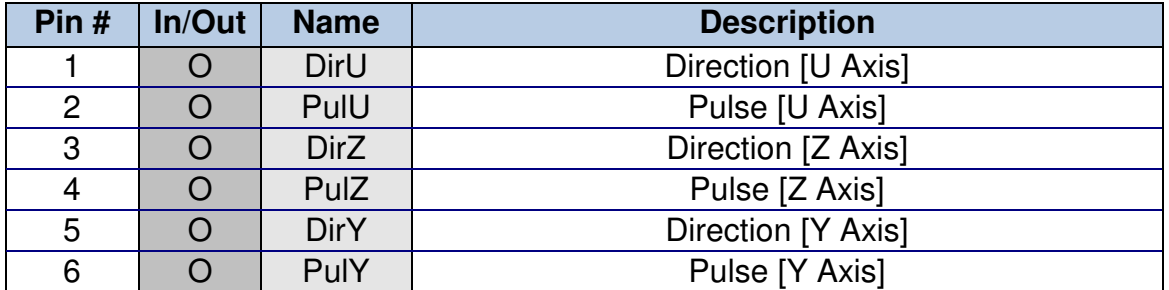

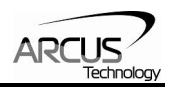

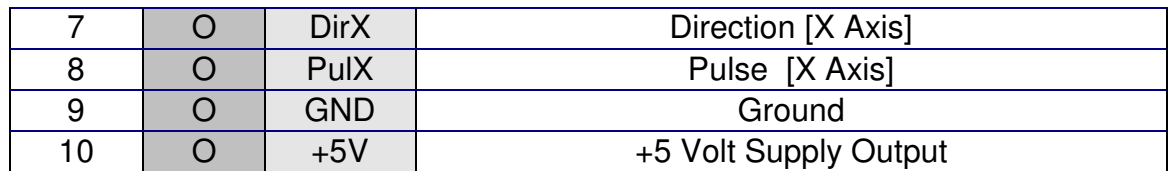

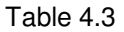

Mating Connector Description: 10 pin 0.15" (3.81mm) connector<br>Mating Connector Manufacturer: 0n-Shore Mating Connector Manufacturer: On-Shore<br>Mating Connector Manufacturer Part: 1EDZ1550/10 Mating Connector Manufacturer Part:

<sup>1</sup>Other 3.81 compatible connectors can be used.

## **4.5. Right Side 10-Pin Connector (3.81mm)**

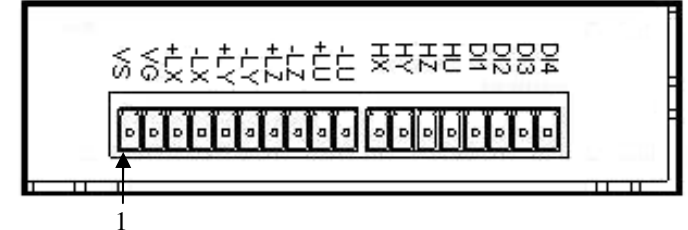

Figure 4.4

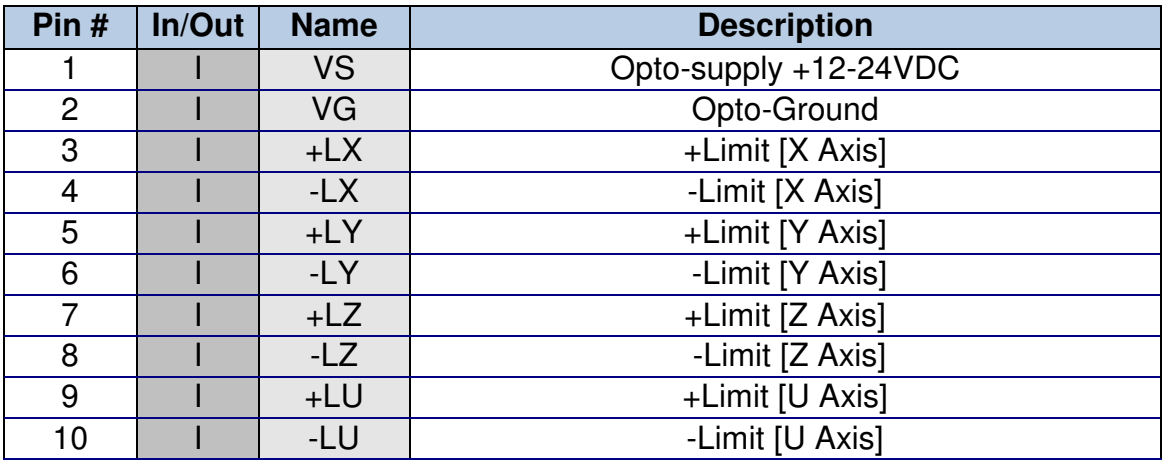

Table 4.4

Mating Connector Description: 14 pin 0.15" (3.81mm) connector<br>Mating Connector Manufacturer: 0n-Shore Mating Connector Manufacturer: On-Shore<br>Mating Connector Manufacturer Part: 1EDZ1550/14 Mating Connector Manufacturer Part:

1Other 3.81 compatible connectors can be used.

## **4.6. Right Side 8-Pin Connector (3.81mm)**

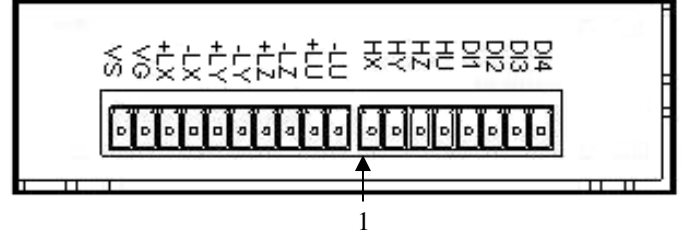

Figure 4.5

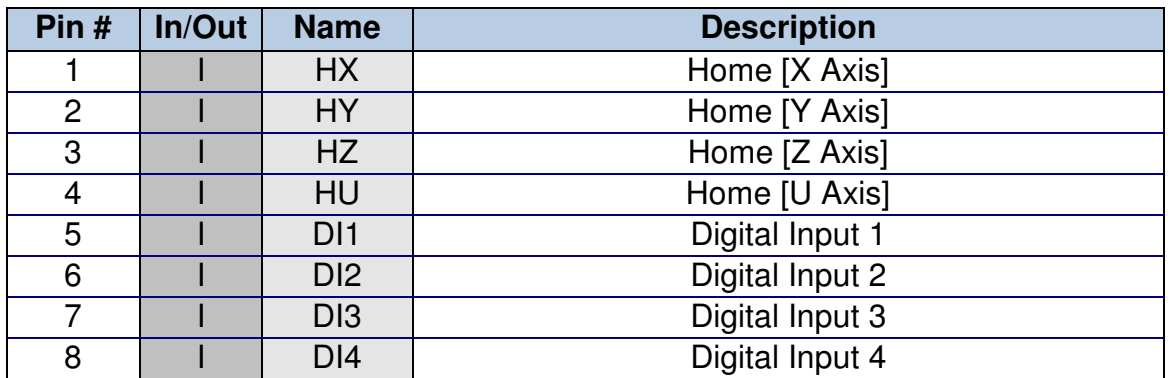

Table 4.5

Mating Connector Description: 8 pin 0.15" (3.81mm) connector Mating Connector Manufacturer: On-Shore Mating Connector Manufacturer Part: 1EDZ1550/8

<sup>1</sup>Other 3.81 compatible connectors can be used.

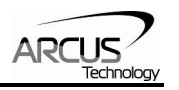

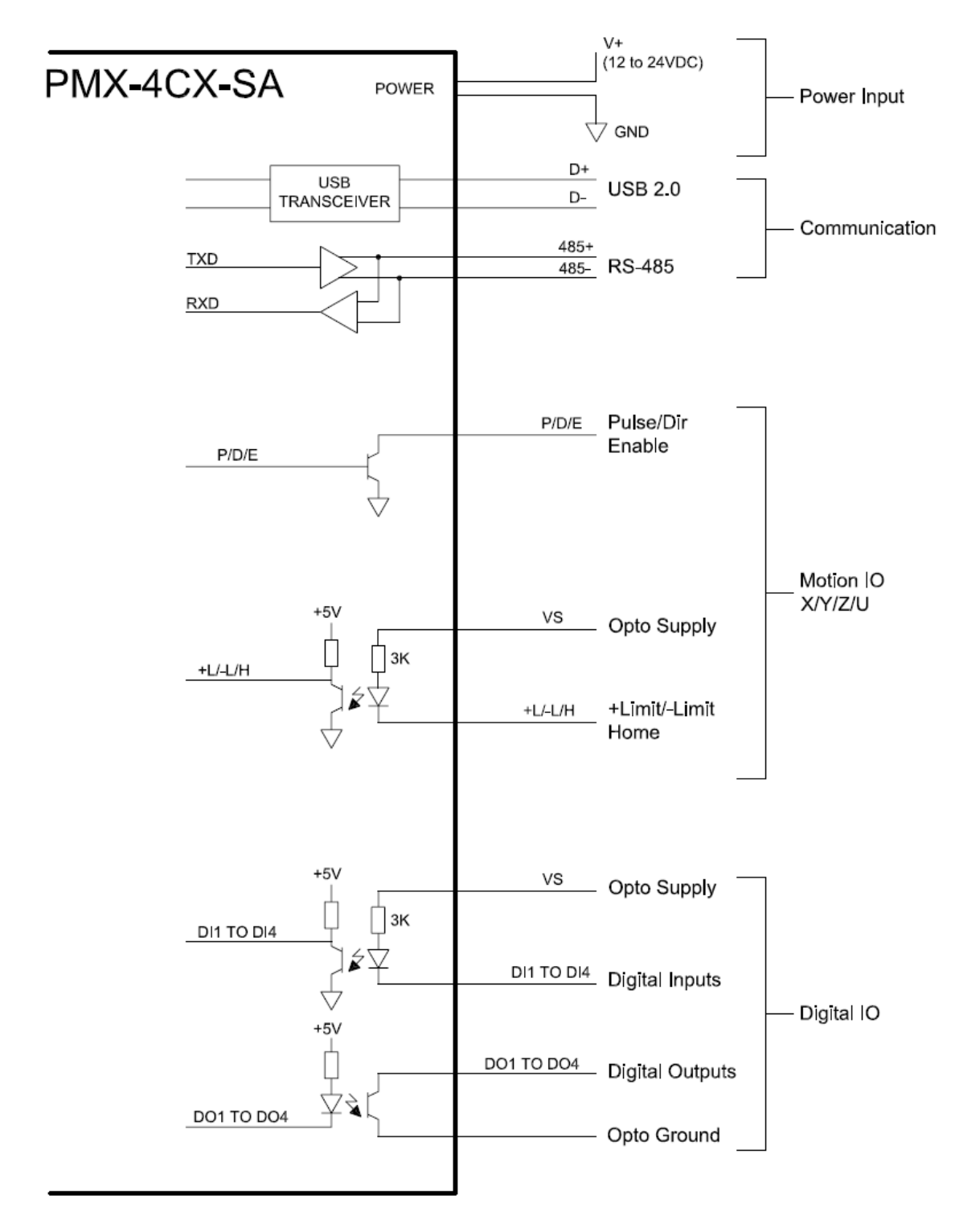

## **4.7. PMX-4CX-SA Interface Circuit**

Figure 4.6

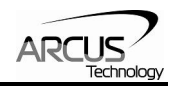

## **4.8. Pulse, Direction, and Enable Outputs**

The Pulse, Direction, and Enable are all open collector outputs. Figure 4.7 shows the detailed schematic of these outputs. Each output is capable of sinking up to 40mA of current.

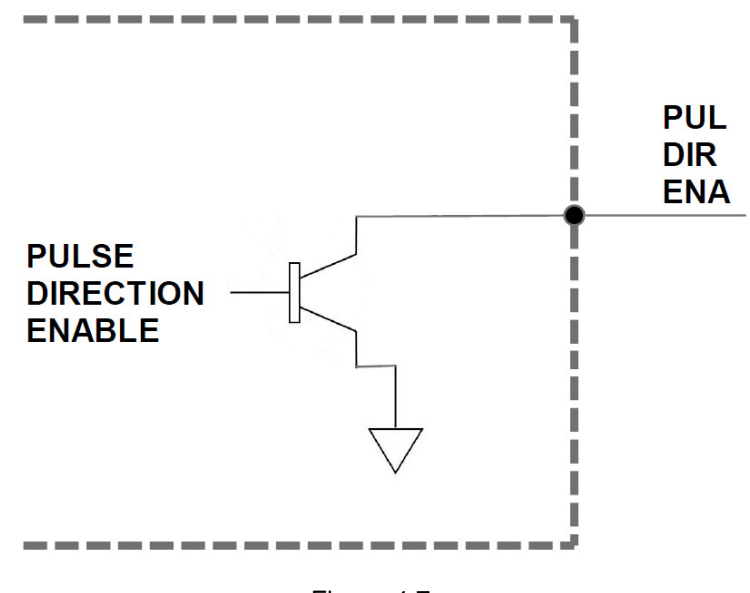

Figure 4.7

Figure 4.8 shows an example wiring diagram between the pulse, direction, and enable outputs on the PMX-4CX-SA and the corresponding input on a typical stepper driver.

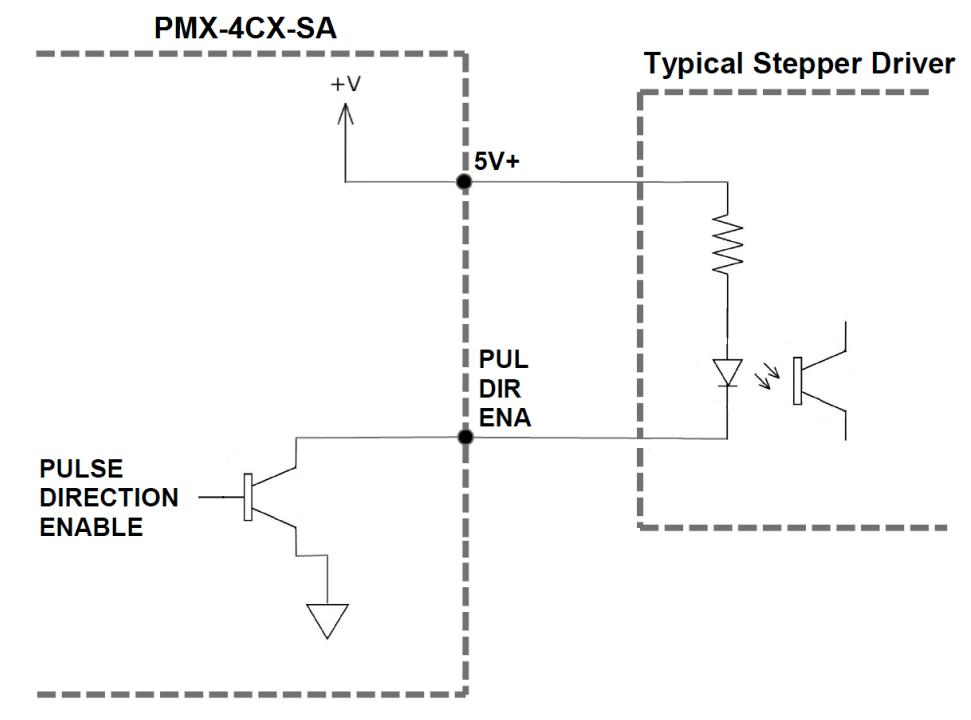

Figure 4.8

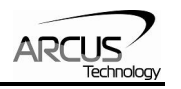

## **4.9. Limit, Home, and Digital Inputs**

Figure 4.9 shows the detailed schematic of the opto-isolated limit, home, and general purpose digital inputs. All opto-isolated digital inputs are NPN type.

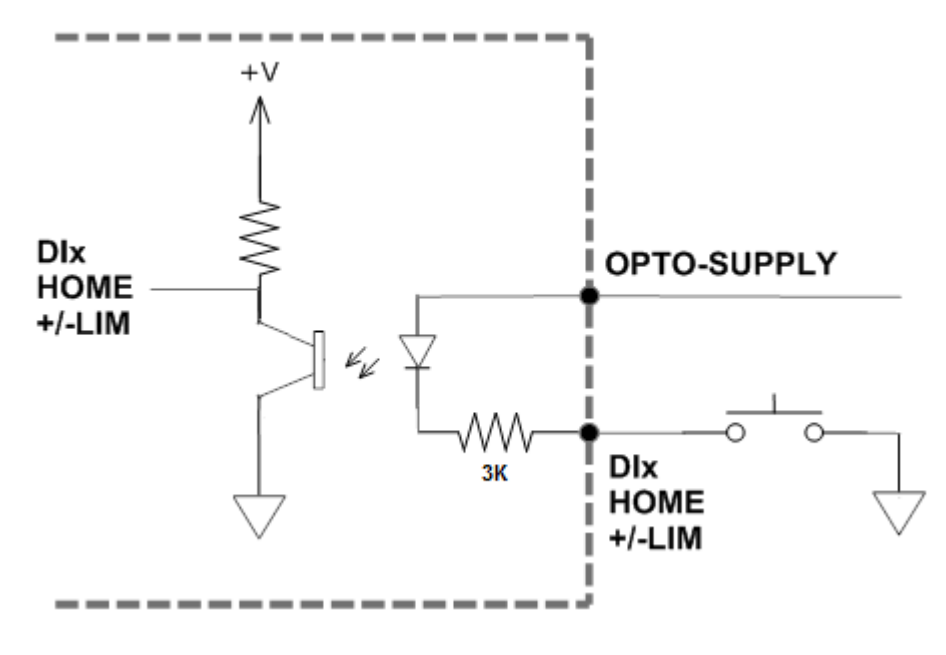

Figure 4.9

The opto-supply must be connected to  $+12$  to  $+24$ VDC in order for the limit, home, and digital inputs to operate.

When the digital input is pulled to ground, current will flow from the opto-supply to ground, turning on the opto-isolator and activating the input.

To de-activate the input, the digital input should be left unconnected or pulled up to the opto-supply, preventing current from flowing through the opto-isolator.

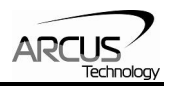

## **4.10. Digital Outputs**

Figure 4.10 shows an example wiring of the digital outputs. All opto-isolated digital outputs will be NPN type.

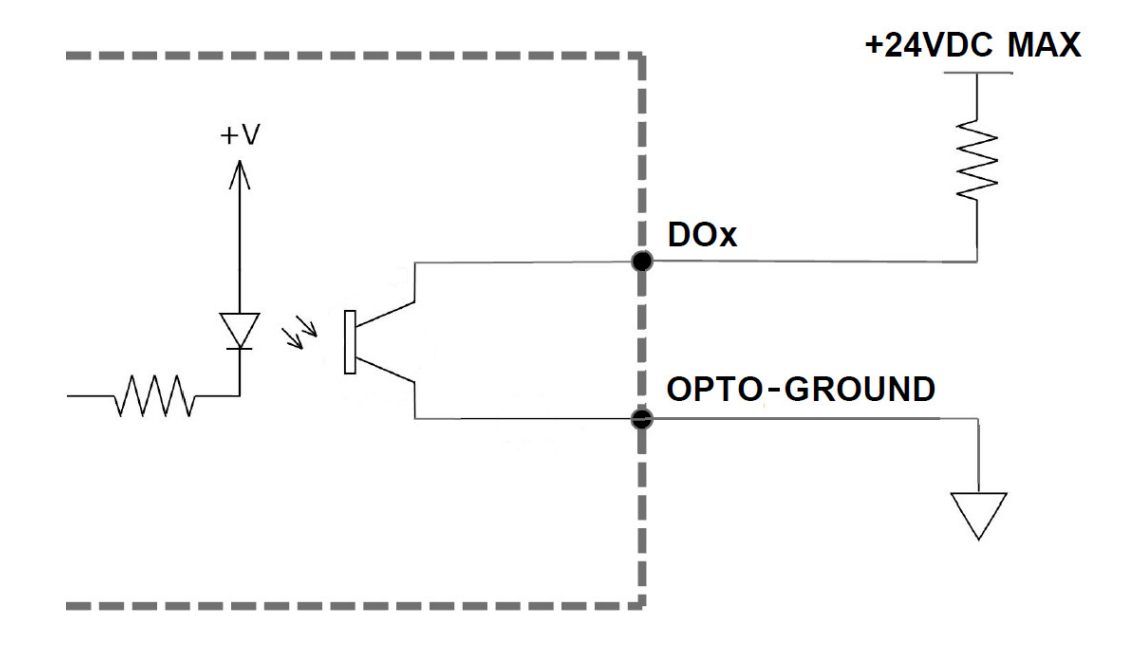

Figure 4.10

When activated, the opto-isolator for the digital output pulls the voltage on the digital output line to the power supply. The maximum sink current for digital outputs is 90mA. Take caution to select the appropriate external resistor so that the current does not exceed 90mA.

When deactivated, the opto-isolator will break the connection between the digital output and the power supply.

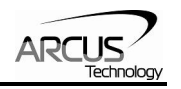

## **5. Communication Interface**

## **5.1. USB Communication**

PMX-4CX-SA USB communication is USB 2.0 compliant.

In order to communicate with PMX-4CX-SA via USB, the proper software driver must be first installed. Before connecting the PMX-4CX-SA 4-axis controller, or running any programs, please go to the Arcus web site, download the Arcus Drivers and Tools Setup, and run the installation.

All USB communication will be done using an ASCII command protocol.

#### **5.1.1. Typical USB Setup**

The PMX-4CX-SA can be connected to a PC directly via USB or through a USB hub. All USB cables should have a noise suppression choke to avoid communication loss or interruption. See a typical USB network setup in figure 5.0.

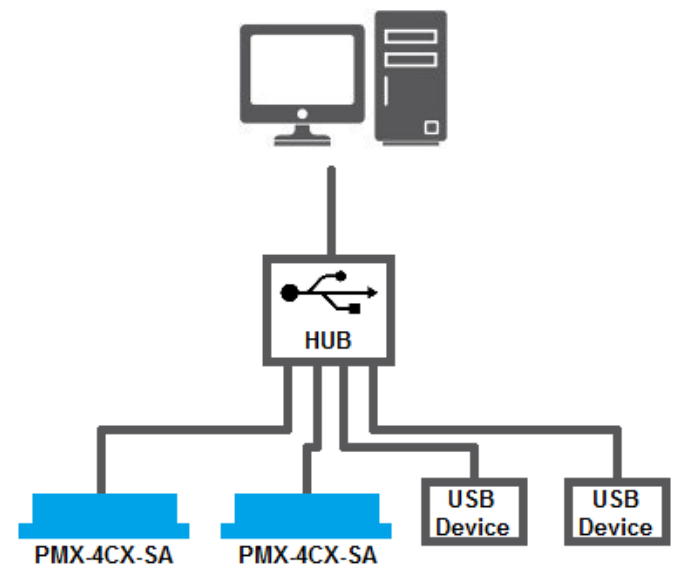

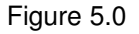

#### **5.1.2. USB Communication API**

Communication between the PC and PMX-4CX-SA is done using the Windows compatible DLL API function calls shown below. Windows programming languages such as Visual BASIC, Visual C++, LabView, or any other programming language that can use a DLL can be used to communicate with the PMX-4CX-SA.

Typical communication transaction time between PC and PMX-4CX-SA for sending a command from a PC and getting a reply from the controller using the

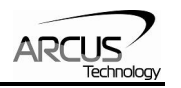

**fnPerformaxComSendRecv**() API function is in single digit milliseconds. This value will vary with CPU speed of PC and the type of command.

For USB communication, following DLL API functions are provided.

- BOOL **fnPerformaxComGetNumDevices**(OUT LPDWORD lpNumDevices);
	- This function is used to get total number of all types of Performax and Performax USB modules connected to the PC.

#### BOOL **fnPerformaxComGetProductString**(IN DWORD dwNumDevices,

OUT LPVOID lpDeviceString,

IN DWORD dwOptions);

- This function is used to get the Performax or Performax product string. This function is used to find out Performax USB module product string and its associated index number. Index number starts from 0.

#### BOOL **fnPerformaxComOpen**(IN DWORD dwDeviceNum,

OUT HANDLE\* pHandle);

- This function is used to open communication with the Performax USB module and to get communication handle. dwDeviceNum starts from  $\mathbf{0}$ .

#### BOOL **fnPerformaxComClose**(IN HANDLE pHandle);

This function is used to close communication with the Performax USB module.

#### BOOL **fnPerformaxComSetTimeouts**(IN DWORD dwReadTimeout,

DWORD dwWriteTimeout);

- This function is used to set the communication read and write timeout. Values are in milliseconds. This must be set for the communication to work. Typical value of 1000 msec is recommended.

#### BOOL **fnPerformaxComSendRecv**(IN HANDLE pHandle,

IN LPVOID wBuffer, IN DWORD dwNumBytesToWrite, IN DWORD dwNumBytesToRead, OUT LPVOID rBuffer);

- This function is used to send commands and receive replies. The number of bytes to read and write must be 64 characters.

#### BOOL **fnPerformaxComFlush**(IN HANDLE pHandle)

Flushes the communication buffer on the PC as well as the USB controller. It is recommended to perform this operation right after the communication handle is opened.

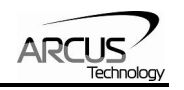

### **5.1.3. USB Communication Issues**

A common problem that users may have with USB communication is that after sending a command from the PC to the device, the response is not received by the PC until another command is sent. In this case, the data buffers between the PC and the USB device are out of sync. Below are some suggestions to help alleviate this issue.

1) Buffer Flushing**:** If USB communication begins from an unstable state (i.e. your application has closed unexpectedly), it is recommended to first flush the USB buffers of the PC and the USB device. See the following function prototype below:

BOOL **fnPerformaxComFlush**(IN HANDLE pHandle)

**Note:** fnPerformaxComFlush is only available in the most recent PerformaxCom.dll which is not registered by the standard USB driver installer. A sample of how to use this function along with this newest DLL is available for download on the website

2) USB Cable**:** Another source of USB communication issues may come from the USB cable. Confirm that the USB cable being used has a noise suppression choke. See figure 5.1.

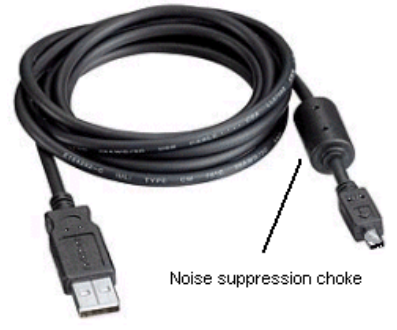

Figure 5.1

## **5.2. Serial Communication**

The PMX-4CX-SA has the ability to communicate over an RS-485 interface using an ASCII protocol. An RS-485 serial port on the PC or PLC can be used to communicate with the PMX-4CX-SA. A USB to RS-485 converter can also be used.

### **5.2.1. Typical RS-485 Setup**

A typical RS-485 network is shown in figure 5.2. Several techniques can be used to increase the robustness of an RS-485 network. Please see section 5.2.4 for details.

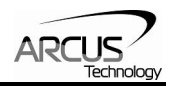

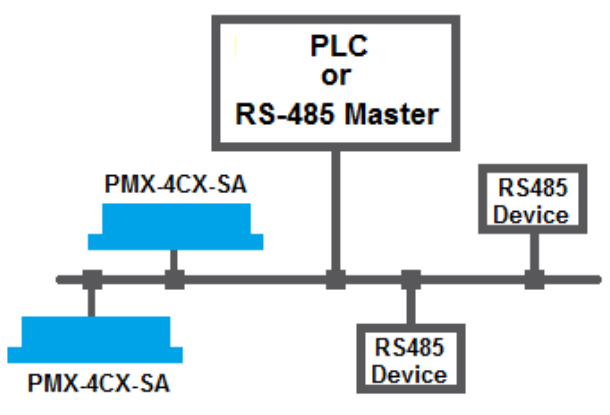

Figure 5.2

#### **5.2.2. Communication Port Settings**

The PMX-4CX-SA has the communication port settings shown in table 5.0.

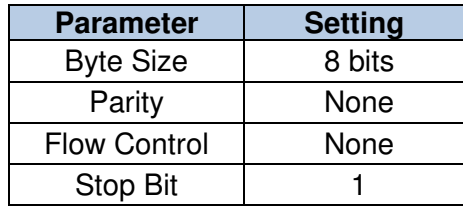

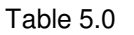

PMX-4CX-SA provides the user with the ability to set the desired baud rate of the serial communication. In order to make these changes, first set the desired baud rate by using the **DB** command.

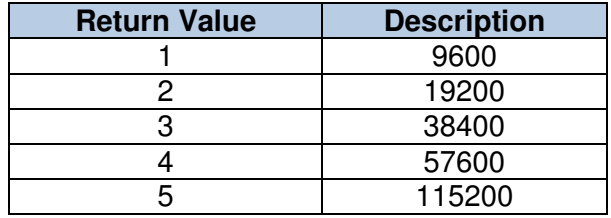

Table 5.1

To write the values to the device's flash memory, use the **STORE** command. After a complete power cycle, the new baud rate will be written to memory. Note that until a power cycle is completed, the settings will not take effect.

By default, the PMX-4CX-SA has a baud rate setting of 9600 bps.

#### **5.2.3. ASCII Protocol**

The following ASCII protocol should be used for sending commands and receiving replies from the PMX-4CX-SA. Details on valid ASCII command can be found in section 8.

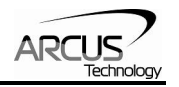

Sending Command ASCII command string in the format of @[DeviceName][ASCII Command][CR]

#### **[CR] character has ASCII code 13.**

 Receiving Reply The response will be in the format of [Response][CR]

#### **[CR] character has ASCII code 13.**

Examples:

For querying the polarity Send: @00POL[CR] Reply: 7[CR]

For reading the digital input status Send: @00DI[CR] Reply: 8[CR]

For performing a store to flash memory Send: @00STORE[CR] Reply: OK[CR]

#### **5.2.4. RS-485 Communication Issues**

RS-485 communication issues can arise due to noise on the RS-485 bus. The following techniques can be used to help reduce noise issues.

#### Daisy Chaining

For a multi-drop RS-485 network, be sure that the network uses daisy-chain wiring. Figure 5.2 shows an example of a daisy chain network.

Number of Nodes

The maximum number of nodes recommended is 32. Increasing beyond this number will require special attention

#### Twisted Pair Wiring

To reduce noise, it is recommended to use twisted pair wiring for the 485+ and 485- lines. This technique will help cancel out electromagnetic interference.

#### Termination

For an RS-485 network, it may be required that a 120 Ohm resistor is placed in between the 485+ and 485- signals, at the beginning and end of the bus. A terminal resistor will help eliminate electrical reflections on the RS-485 network.

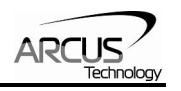

Note that on short communication buses, or buses with a small number of nodes, termination resistors may not be needed. Inclusion of terminal resistors when they are not needed may mask the main signal entirely.

## **5.3. Device Number**

If multiple PMX-4CX-SA devices are connected to the PC, each device should have a unique device number. This will allow the PC to differentiate between multiple controllers. This is applicable for both USB and RS-485 communication types. In order to make this change to a PMX-4CX-SA, first store the desired number using the **DN** command. Note that this value must be within the range [4CX00,4CX99].

For example, to change the device number, the command **DN=4CX02** can be sent. The device name can also be changed through the Setup window of the standard PMX-4CX-SA software. See section 8 for details.

By default, all PMX-4CX-SA start with device number **4CX00**.

To save a modified device number to the flash memory of the PMX-4CX-SA, use the **STORE** command. After a power cycle, the new device number will be used. Note that before a power cycle is completed, the settings will not take effect.

## **5.4. Windows GUI**

PMX-4CX-SA comes with a Windows GUI program to test, program, compile, download, and debug the controller. The Windows GUI will perform all communication via USB. See section 9 for further details.

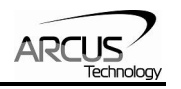

## **6. General Operation Overview**

**Important Note:** All the commands described in this section are defined as ASCII or standalone commands. ASCII commands are used when communicating over USB. Standalone commands are used when writing a standalone program onto the PMX-4CX-SA.

## **6.1. Motion Profile**

By default, the PMX-4CX-SA uses trapezoidal velocity profile as shown in figure 6.0.

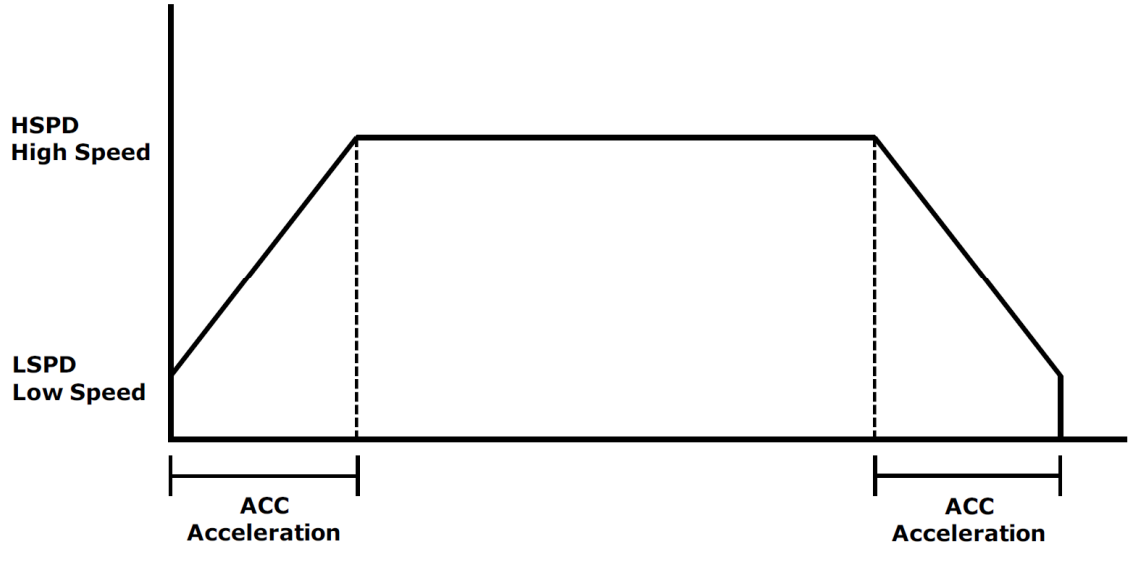

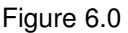

Once a typical move is issued, the axis will immediately start moving at the low speed setting and accelerate to the high speed. Once at high speed, the motor will move at a constant speed until it decelerates from high speed to low speed and immediately stops.

High speed and low speed are in pps (pulses/second). Use the ASCII and standalone commands **HSPD[axis]** and **LSPD[axis]** to set/get individual high speed and low speed settings. To set/get the global high speed and low speed values use the commands **HSPD** and **LSPD**.

Acceleration and deceleration times are in milliseconds. Use the **ACC[axis]** command to set/get individual acceleration values. To set/get the global acceleration/deceleration value, use the **ACC** command.

The minimum and maximum acceleration values depend on the high speed and low speed settings. Refer to Table A.0 and Figure A.0 in **Appendix A** for details.

By default, moves made by a single axis use global speed settings defined by **HSPD**, **LSPD**, and **ACC**. However, if a non-zero value is written to an individual

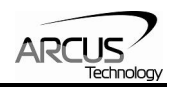

speed setting, it will take priority over the global speed and will be used for single axis movements. Consider the example below.The settings below will set both the global speed settings as well as the speed setting for the X axis.

#### **HSPD=10000 HSPDX=2000 LSPD=300 ACCX=500 ACC=300**

Once a move command is issued, the global speed settings for the low speed and deceleration while using the individual X-axis speed settings for the high speed and acceleration.

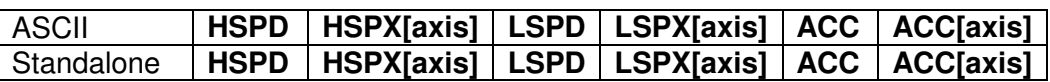

## **6.2. Pulse Speed**

The current pulse rate can be read in pulses/sec using the ASCII command **S[axis]**. Use the command **PS[axis]** for standalone.

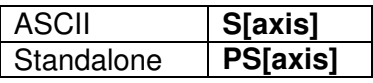

## **6.3. Motor Position**

The PMX-4CX-SA has a 32 bit signed step position counter for each axis. Range of the position counter is from –2,147,483,648 to 2,147,483,647

The pulse position of each axis can also be accessed individually. To manually set/get the pulse position of an individual axis, use the **P[axis]** command.

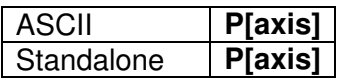

## **6.4. Motor Power**

The **EO** command can be used to enable or disable the current to the motor. The effect of the enable output signals will depend on the characteristics of the motor drive. The enable output value must be within the range of 0-15.

Enable output values can also be referenced one bit at a time by the **EO[1-4]** commands. Note that the indexes are 1-based for the bit references (i.e. EO1 refers to bit 0, not bit 1)

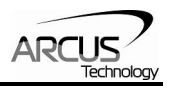

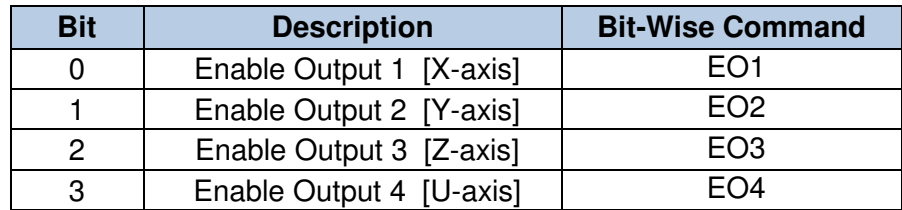

#### Table 6.0

The initial state of the enable outputs can be defined by setting the **EOBOOT** register to the desired initial enable output value. The value is stored to flash memory once the **STORE** command is issued.

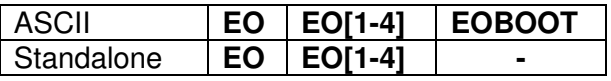

## **6.5. Jog Move**

A jog move is used to continuously move the motor without stopping. Use the **JOG[axis]+/JOG[axis]-** command when operating in ASCII or standalone mode. Once this move is started, the motor will only stop if a limit input is activated during the move or a stop command is issued.

If a motion command is sent while the controller is already moving, the command is not processed. Instead, an error response is returned. See table 8.1 for details on error responses.

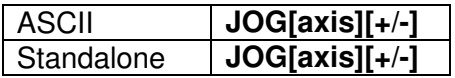

## **6.6. Stopping**

When the motor is performing any type of move, motion can be stopped abruptly or with deceleration. It is recommended to use decelerated stops so that there is less impact on the system. The **ABORT[axis]** command will immediately stop an individual axis. Use the **ABORT** command to immediately stop ALL axes.

To employ deceleration on a stop, use the **STOP[axis]** command to stop an individual axis. Use the **STOP** command to stop ALL axes.

If an interpolation operation is in process when a **STOP[axis]** or **ABORT[axis]** command is entered, all axes involved in the interpolation operation will stop.

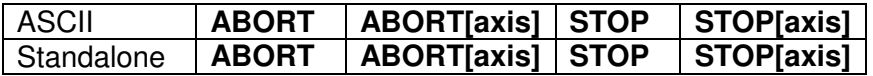

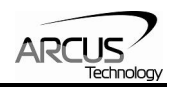

## **6.7. Positional Moves**

The PMX-4CX-SA can perform positional moves for individual axis. Multiple axis can also be commanded to move to a specified position in order to perform linear coordinated motion.

The PMX-4CX-SA can perform positional moves in absolute or incremental mode. For absolute mode, the **ABS** command should be used and, for incremental mode, the **INC** command should be used. These commands should be sent before the move command is issued. The move mode will remain in absolute or incremental mode until it is changed. Use the **MM** command to read the current move mode. A return of "0" means the controller is in absolute mode while a "1" indicates incremental mode.

In absolute mode, the axis will move by the specified target position. In incremental mode, the axis will increase or decrease its current position by the specified target position.

The motor status described in section 6.15 can be used to determine which move mode is active.

For individual axis control use **X**, **Y**, **Z** and **U** commands followed by the target position value. For example, the **X1000** command will move the X-axis to position 1000 if performed in absolute mode.

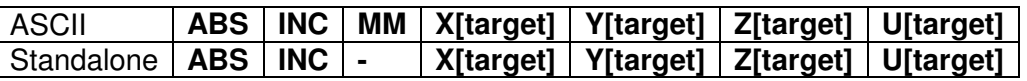

## **6.8. Homing**

Home search routines involve moving the motor and using the home or limit inputs to determine the zero reference position.

The homing routines that involve a decelerated stop will result in a final position that is non-zero. The zero reference position will be preserved as the position is marked when the home trigger is detected. If a motion command is sent while the controller is already moving, the command is not processed. Instead, an error response is returned. See table 8.1 for details on error responses.

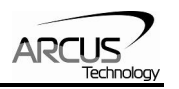

### **6.8.1. Home Input Only (High Speed Only)**

Use the **HOME[axis][+/-]** command. Figure 6.1 shows the homing routine.

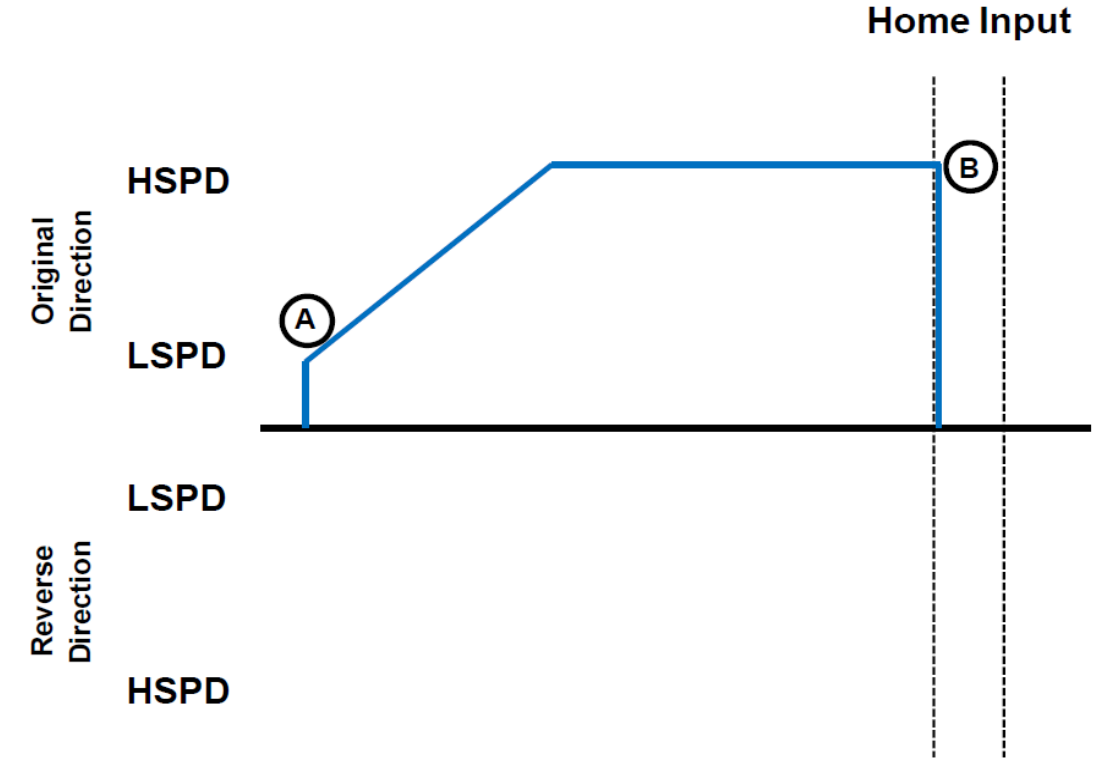

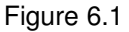

- A. Issuing the command starts the motor from low speed and accelerates to high speed in search of the home input.
- B. As soon as the home input is triggered, the position counter is reset to zero and the motor stops immediately.

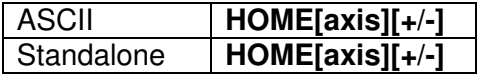

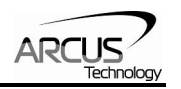

### **6.8.2. Home Input Only (High Speed and Low Speed)**

Use the **HLHOME[axis][+/-]** command. Figure 6.2 shows the homing routine.

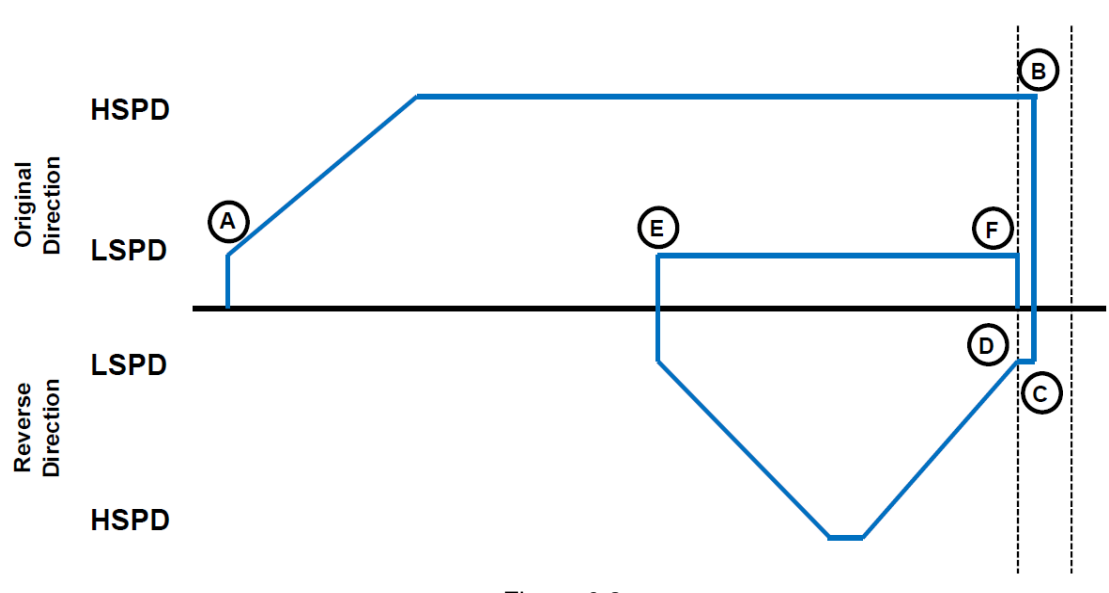

**Home Input** 

- A. Starts the motor from low speed and accelerates to high speed.
- B. As soon as the home input is triggered, the position counter is reset and the motor immediately stops.
- C. The motor starts moving at low speed in the reverse direction until it is off the home switch.
- D. It will continue past the home switch by the amount defined by the home correction amount (**HCA**). The motor will accelerate to high speed for this move.
- E. The motor is now past the home input b the amount defined by the home correction amount (**HCA**). The motor now moves back toward the home switch at low speed.
- F. Once the home switch is triggered again, the position counter is reset to zero and the motor immediately stops.

**Note:** Unique home correction amounts can also be set for each axis using the **HCA[axis]** command. If the individual value is not set, the global home correction amount will be used.

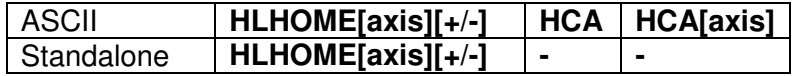

Figure 6.2

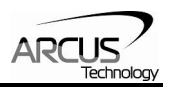

### **6.8.3. Limit Only**

Use the **LHOME[axis][+/-]** command. Figure 6.3 shows the homing routine.

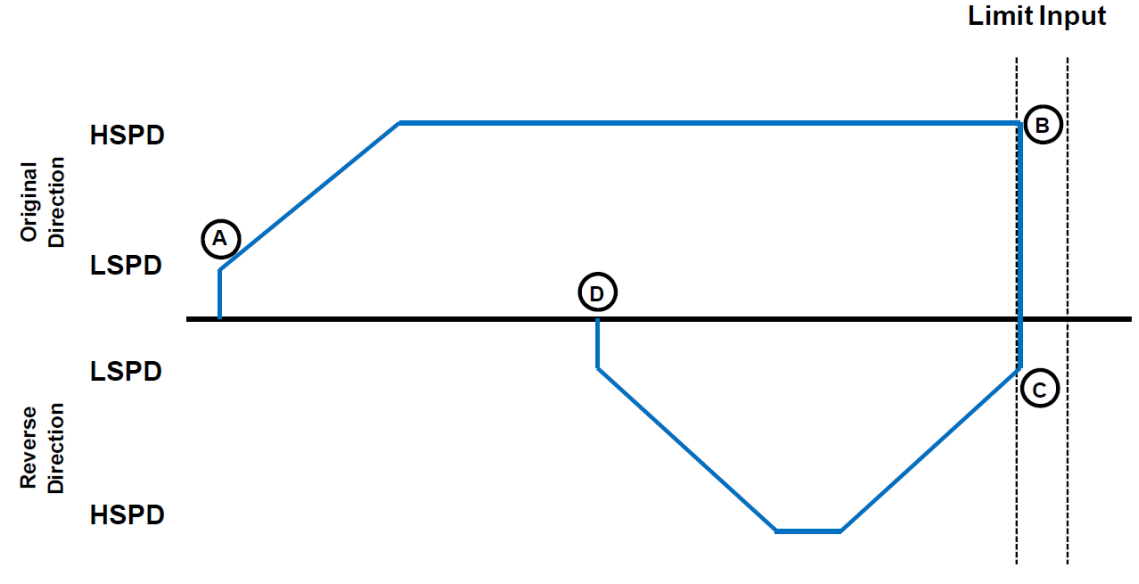

Figure 6.3

- A. Issuing the command starts the motor from low speed and accelerates to high speed in search of the specified limit input.
- B. As soon as the relevant limit input is triggered, the motor immediately stops motion. Depending on the high speed, it is possible that an immediate stop results in a small overshoot of the limit input.
- C. The motor position is set to the limit correction amount (**LCA**) and the motor
- D. The zero position is reached and the motor immediately stops.

**Note:** Unique limit correction amounts can also be set for each axis using the **LCA[axis]** command. If the individual value is not set, the global limit correction amount will be used.

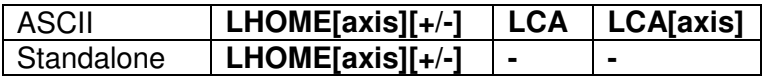

## **6.9. Limits and Alarm Switch Function**

Triggering the limit switch while the axis is moving will stop the motion immediately. For example, if the positive limit switch is triggered while moving in positive direction, the motor will immediately stop and the motor status bit for positive limit error is set. The same will apply for the negative limit while moving in the negative direction. Each axis will have its own designated positive and negative limit inputs.

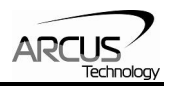

## **6.10. Motor Status**

Motor status can be read anytime using **MST** command. Value of the motor status is replied as an integer with following bit assignment:

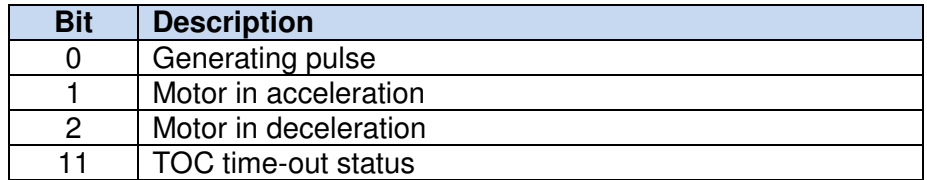

Table 6.1

Motor IO status can be read anytime using the **MIO[axis]** command. Following are the bit representations of motor IO status.

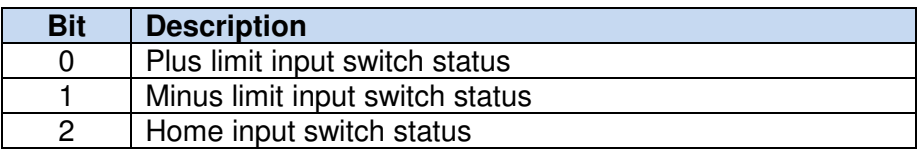

Table 6.2

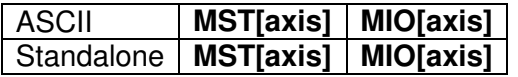

## **6.11. Digital Inputs/Outputs**

PMX-4CX-SA module comes with 4 digital inputs and 4 digital outputs.

#### **6.11.1. Digital Inputs**

The digital input status of all 4 available inputs can be read with the **DI** command. Digital input values can also be referenced one bit at a time by using the **DI[1-4]** commands. Note that the indexes are 1-based for the bit references. For example, DI1 refers to bit 0, not bit 1. See table 6.3 for details.

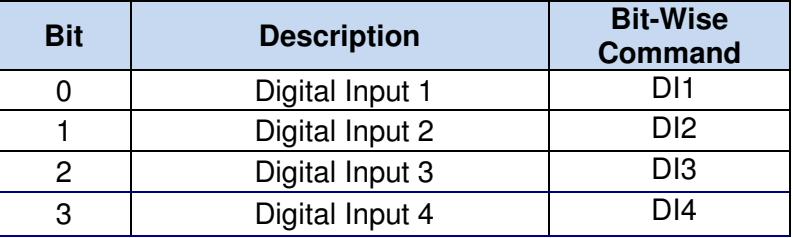

If a digital input is on, the corresponding bit of the **DI** command is 1. Otherwise, the bit status is 0. The voltage level required to activate a digital input is determined by the polarity setting. See section 6.12 for details.

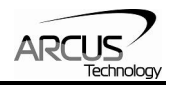

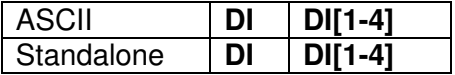

#### **6.11.2. Digital Outputs**

The **DO** command can be used to set the output voltage of all available digital outputs. The **DO** value must be within the range of 0-15.

Digital output values can also be referenced one bit at a time with the **DO[1-4]**  commands. Note that the indexes are 1-based for the bit references. For example, DO1 refers to bit 0, not bit 1. See table 6.4 for details.

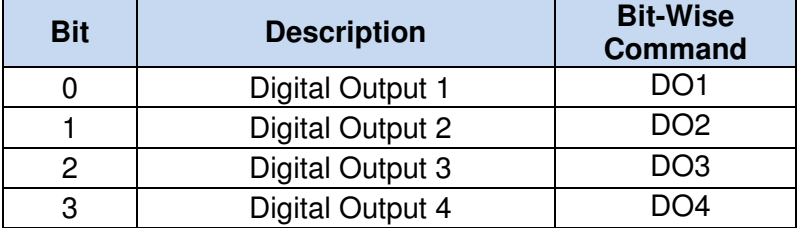

Table 6.4

If a digital output is turned on, the corresponding bit of the **DO** command is 1. Otherwise, the bit status is 0. The voltage level of the digital output when it is on or off is determined by the polarity setting. See section 6.12 for details.

The initial state of the digital outputs can be defined by setting the **DOBOOT** register to the desired initial digital output value. The **DOBOOT** value must be within the range of 0-15. The value is stored to flash memory once the **STORE** command is issued.

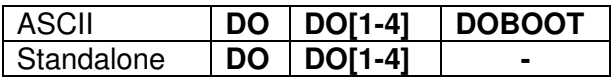

## **6.12. Polarity**

Using the **POL** command, the polarity of the following signals can be configured.

| <b>Bit</b> | <b>Description</b>      |
|------------|-------------------------|
|            | <b>Digital Outputs</b>  |
|            | <b>Enable Outputs</b>   |
|            | Digital Inputs          |
|            | <b>Standalone Error</b> |

Table 6.5

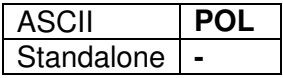

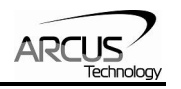

## **6.13. Communication Time-out Watchdog**

PMX-4CX-SA allows for the user to trigger an alarm if a master has not communicated with the device for a set period of time. When an alarm is triggered, bit 11 of the **MSTX** parameter is turned on. The time-out value is set by the **TOC** command. Units are in milliseconds. This feature is typically used in stand-alone mode. Refer to the section 9 for an example.

In order to disable this feature set **TOC=0**.

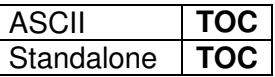

## **6.14. Standalone Program Specification**

Standalone programming allows the controller to execute a user defined program that is stored in the internal memory of the PMX-4CX-SA. The standalone program can be run independently of USB and serial communication or while communication is active.

Standalone programs can be written to the PMX-4CX-SA using the Windows GUI described in section 7. Once a standalone program is written by the user, it is then compiled and downloaded to the PMX-4CX-SA. Each line of written standalone code creates 1-4 assembly lines of code after compilation

The PMX-4CX-SA can store and operate up to four separate standalone programs simultaneously.

#### **6.14.1. Standalone Program Specification**

Memory size: 1,785 assembly lines  $\sim$  10.5 KB. Note: Each line of pre-compiled code equates to 1-4 lines of assembly lines.

#### **6.14.2. Standalone Control**

The PMX-4CX-SA supports the simultaneous execution of four standalone programs. All programs can be controlled by the **SR[0-3]** command, where Program 0 uses command **SR0**, Program 1 uses command **SR1**, and so on. For examples of multi-threading, please refer to section 9. The following assignments can be used for the **SR[0-3]** command.

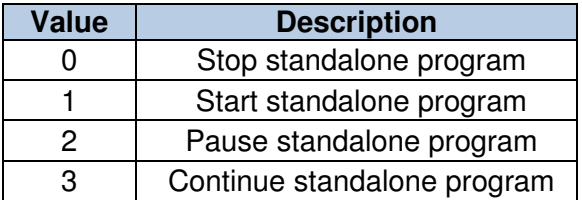

Table 6.6

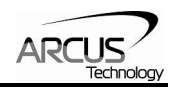

### **6.14.3. Standalone Status**

The **SASTAT[0-3]** command can be used to determine the current status of the specified standalone program. Table 6.7 details the return values of this command.

| Value | <b>Description</b> |
|-------|--------------------|
| 0     | Idle               |
|       | Running            |
| 2     | Paused             |
| 3     | N/A                |
|       | Errored            |

Table 6.7

The **SPC[0-3]** command can also be used to find the current assembled line that the specified standalone program is executing. Note that the return value of the **SPC[0-3]** command is referencing the assembly language line of code and does not directly transfer to the pre-compiled user generated code. The return value can range from [0-1784].

#### **6.14.4. Standalone Subroutines**

The PMX-4CX-SA has the capabilities of using up to 32 separate subroutines. Subroutines are typically used to perform functions that are repeated throughout the operation of the standalone program. Note that subroutines can be shared by both standalone programs. Refer to section 9 for further details on how to define subroutines.

Once a subroutine is written into the flash, they can be called via USB communication using the **GS** command. Standalone programs can also jump to subroutine using the **GOSUB** command. The subroutines are referenced by their subroutine number [SUB 0 - SUB 31]. If a subroutine number is not defined, the controller will return with an error.

#### **6.14.5. Error Handling**

Subroutine 31 is designated for error handling. If an error occurs during standalone execution (i.e. limit error), the standalone program will automatically jump to SUB 31. If SUB 31 is not defined, the program will cease execution and go into error state. If SUB 31 is defined by the user, the code within SUB 31 will be executed.

The return jump from subroutine 31 will be determined by the bit 3 of the **POL** register. Write a "0" to this setting to have the standalone program jump back to the last performed line. Write a "1" to this setting to have the standalone program jump back to the first line of the program.

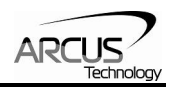

#### **6.14.6. Standalone Variables**

The PMX-4CX-SA has 100 32-bit signed standalone variables available for general purpose use. They can be used to perform basic calculations and support integer operations. The **V[0-63]** command can be used to access the specified variables. The syntax for all available operations can be found below. Note that these operations can only be performed in standalone programming.

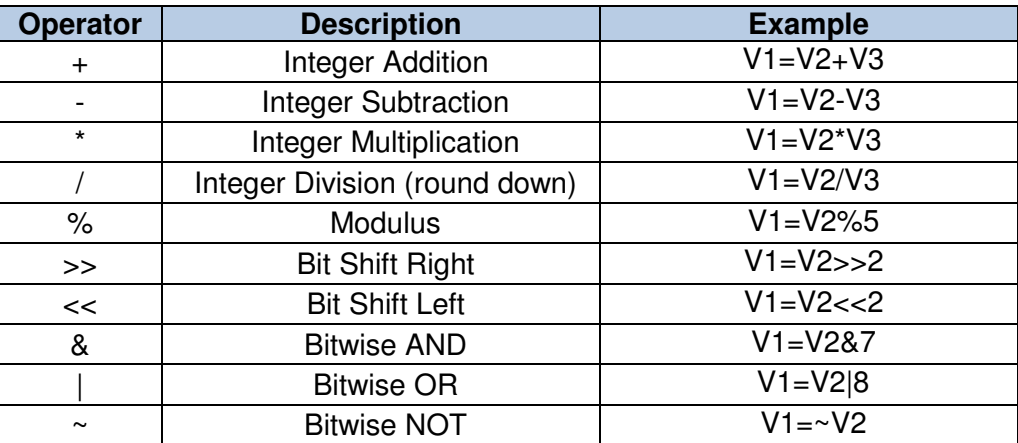

Table 6.8

Variables V32 through V63 can be stored to flash memory using the **STORE**  command. Variables V0-V31 will be initialized to zero on power up.

#### **6.14.7. Standalone Run on Boot-Up**

Standalone can be configured to run on boot-up using the **SLOAD** command. Once this command has been issued, the **STORE** command will be needed to save the setting to flash memory. It will take effect on the following power cycle. See description in table 6.9 for the bit assignment of the **SLOAD** setting.

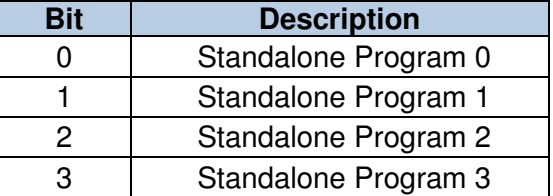

Table 6.9

Standalone programs can also be configured to run on boot-up using the Windows GUI. See section 7 for details.

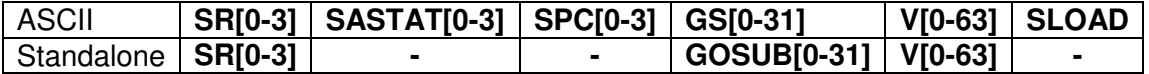

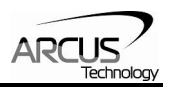

## **6.15. Storing to Flash**

The following items can be stored to flash by issuing the **STORE** command.

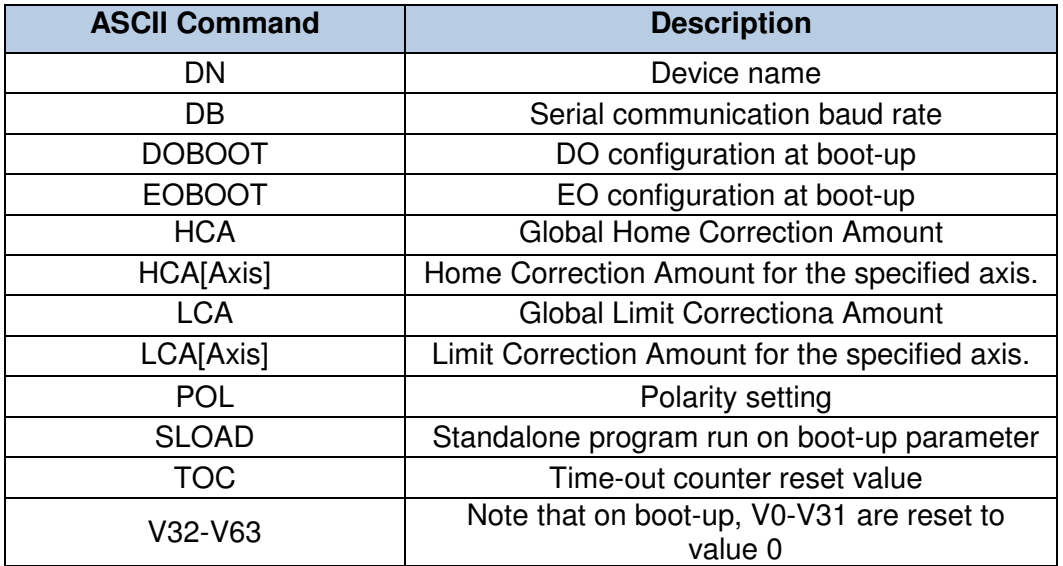

#### Table 6.10

When a standalone program is downloaded, the program is immediately written to flash memory.

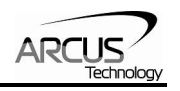

## **7. Software Overview**

The PMX-4CX-SA has a Windows compatible software that allows for communication. Standalone programming, along with all other available features of the PMX-4CX-SA, will be accessible through the software. It can be downloaded from the Arcus Technology website.

To communicate over a USB connection, make sure that the PMX-4CX-SA is connected to one of the available ports on the PC. To communicate over RS485, make sure that the PMX-4CX-SA is connected to the COM port.

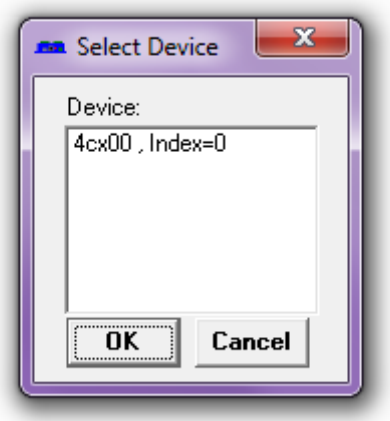

Figure 7.0

USB communication can be established by selecting the device on the start-up screen and clicking OK. All PMX-4CX-SA connected to the PC will automatically be detected and displayed.

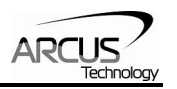

## **7.1. Main Control Screen**

The Main Control Screen provides accessibility to all the available functions on the PMX-4CX-SA. All features can be tested and verified.

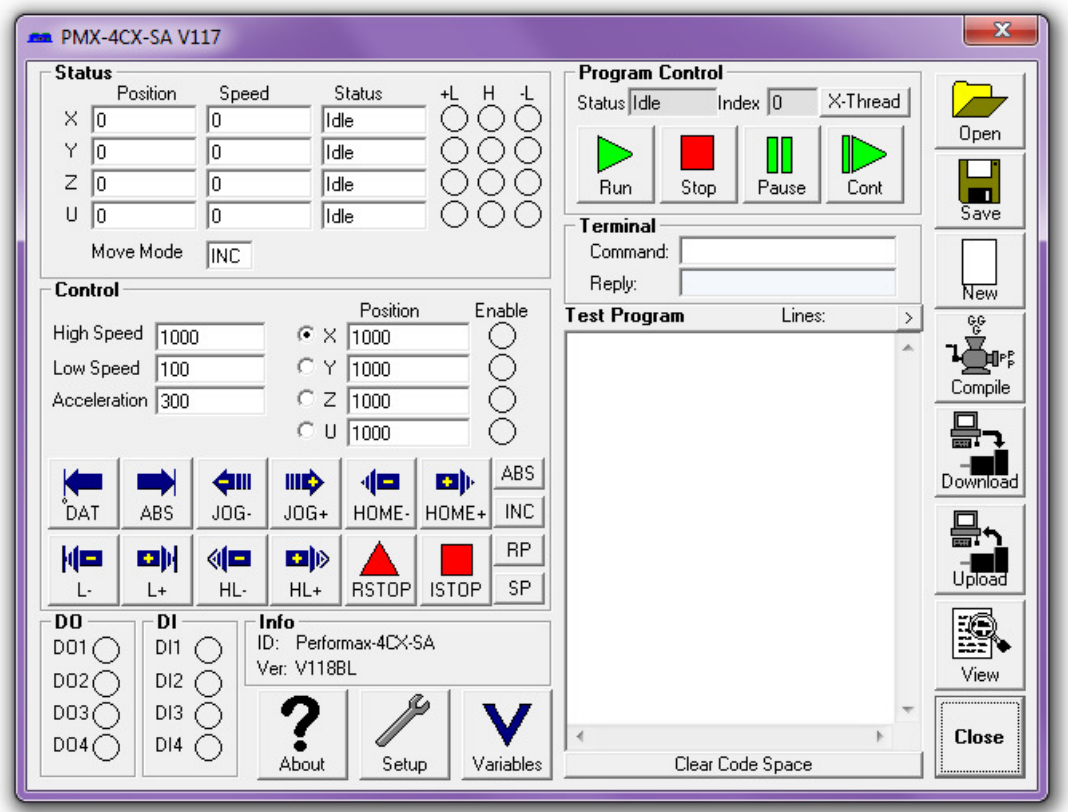

Figure 7.1

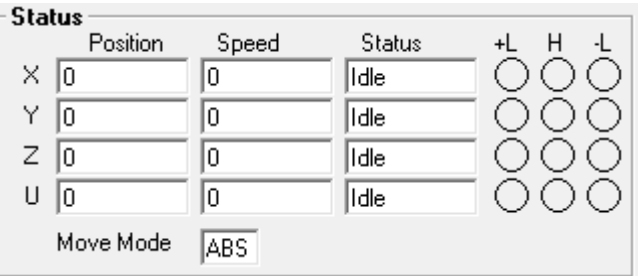

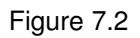

- 1. **Position** (X,Y,Z,U) displays the current pulse position counter.
- 2. **Speed** (X,Y,Z,U) displays the current pulse speed output rate.
- 3. **Motor Status** (X,Y,Z,U axes) the current motor status of the axis. The following status can be shown.

**7.1.1. Status** 

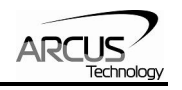

- $\blacksquare$  Idle motor is not moving.
- $\blacksquare$  Accel motor is accelerating
- Const motor is running in constant speed
- $\blacksquare$  Decel motor is decelerating
- 4. **Limit/Home/Alarm Input Status** (X,Y,Z,U axes) Indicators for the limit and home inputs.
- 5. **Move Mode**  displays the current move mode for positional moves.
	- ABS absolute move
	- $\blacksquare$  INC incremental move

#### **7.1.2. Control**

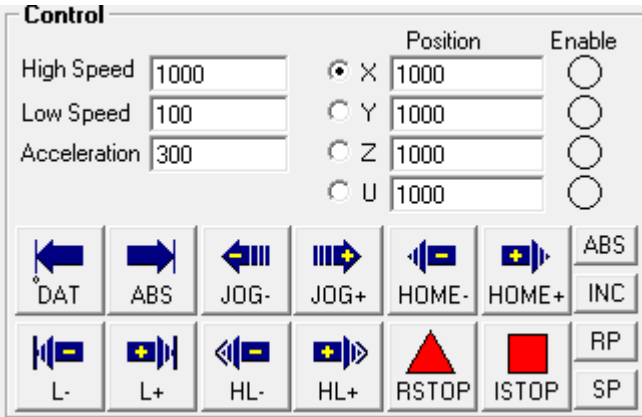

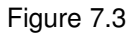

- 1. **High/Low Speed, and Accel**  use these to set the speed of a move command. To give each axis individual speed parameters, enter HSPD[axis], LSPD[axis], and ACC[axis] commands via the command terminal.
- 2. **X/Y/Z/U Bubbles**  move performs by one of the move buttons will apply to the selected axis.
- 3. **Target** (X,Y,Z,U) positional moves will use this value as the target position.
- 4. **Enable** (X,Y,Z,U) motor power is turned on or off by clicking on these circles.
- 5. **ABS**  Set absolute move mode
- 6. **INC**  Set incremental move mode
- 7. **RP**  Reset pulse counter for the specified axis. Not allowed if StepNLoop is enabled.
- 8. **SP**  Set pulse counter for the specified axis. This will use the value in the Target position field.
- 9. **ISTOP** the motion is immediately stopped without deceleration.
- 10. **RSTOP** the motion is stopped with deceleration.
- 11. **HOME+/-** Home the axis at high speed using only the home input.

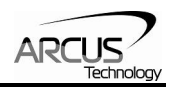

- 12. **HL+/-** -Home the axis at high speed and low speed using only the home sensor.
- 13. **L+/L-** Home the axis using only the limit sensor.
- 14. **JOG+/JOG-**  Move the axis indefinitely in the positive or negative direction.
- 15. **ABS** Perform absolute move. If more than one axis is selected, an interpolated move will result.
- 16. **DAT** Return to 0 position. If more than one axis is selected, an interpolated move will result.

#### **7.1.3. Digital Input/Output**

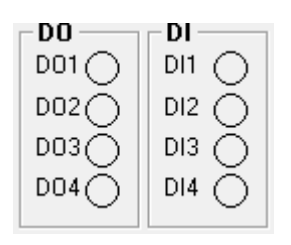

Figure 7.4

- 1. **DO**  displays the current status of DO1-DO4. To turn on/off a digital output, click on the corresponding circle.
- 2. **DI**  displays the current status of DI1-DI4.

#### **7.1.4. Program File Control**

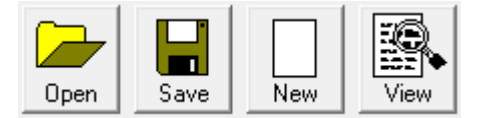

Figure 7.5

- 1. **Open** Open standalone program
- 2. **Save** Save standalone program
- 3. **New** Clear the standalone program editor
- 4. **View**  View the compiled program

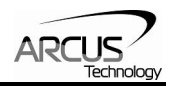

### **7.1.5. Standalone Program Editor**

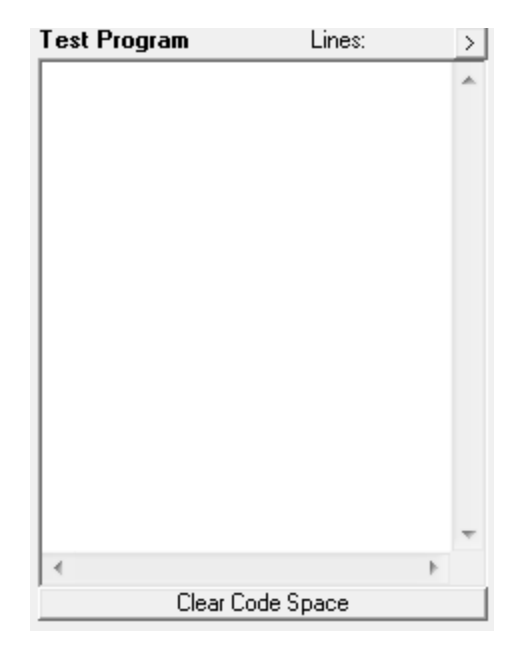

Figure 7.6

- 1. **Text Program**  Text box for writing and editing a standalone program.
- 2. **Clear Code Space**  Clear the code space on the PMX-4CX-SA.

#### **7.1.6. Standalone Program Control**

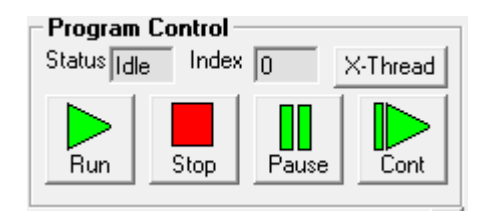

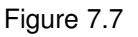

- 1. **Run** run the standalone program (PRG 0)
- 2. **Stop** stop the standalone program (PRG 0)
- 3. **Pause** pause the standalone program (PRG 0)
- 4. **Cont** continue the paused standalone program (PRG 0)
- 5. **XThread**  open the Standalone Program Control. Will allow for control of all 4 standalone programs.
- 6. **Index** the current line of low-level code that is being executed.
- 7. **Status**  the current status of the standalone program (PRG 0)
	- $\blacksquare$  Idle Program is not running.
	- Running Program is running.
	- Paused Program is paused.
	- **Error** Program is in an error state.

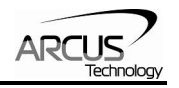

## **7.1.7. Standalone Program Compile/Download/Upload**

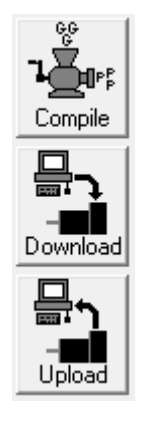

Figure 7.8

- 1. **Compile** Compile the standalone program
- 2. **Download** Download the compiled program
- 3. **Upload** Upload the standalone program from the controller
- **7.1.8. Setup**

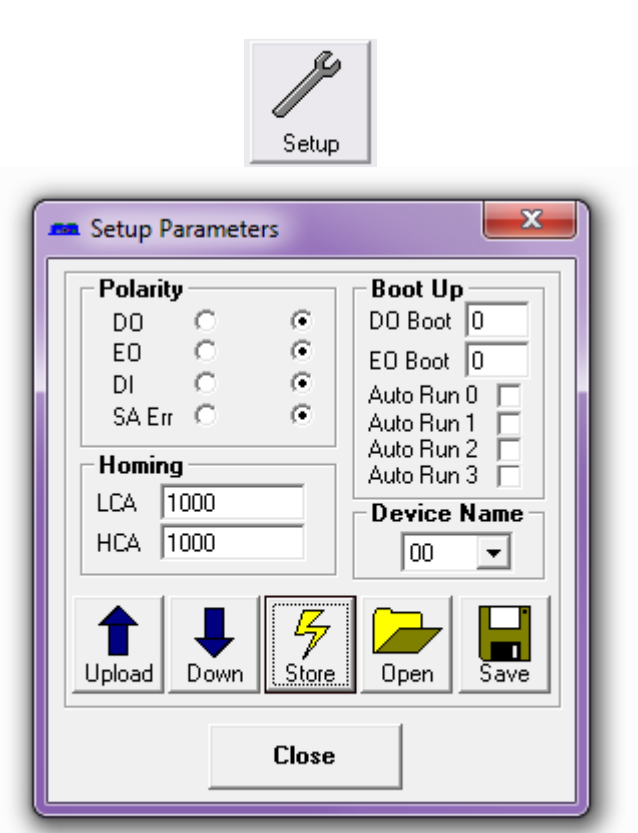

Figure 7.9

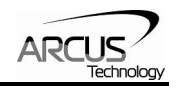

- 1. **Polarity Settings**
	- a. **DO**  set the digital output polarity
	- b. **EO**  set the enable output polarity
	- c. **DI**  set the digital input polarity
	- d. **SA Err** set the return jump line for standalone error handling
- 2. **Communication** 
	- a. **Device Name**  set device name: [4CX00-4CX99]
	- b. **Baud Rate (RS485)**  set baud rate (used for RS-485 communication)
- 3. **Bootup Parameters**
	- a. **Auto Run N**  start the selected standalone program on bootup.
	- b. **DOBOOT/EOBOOT** set the digital and enable output configuration status on boot-up.
- 4. **Open/Save** parameters to file.
- 5. **Upload/Download** parameters to and from flash memory.

#### **7.1.9. Terminal**

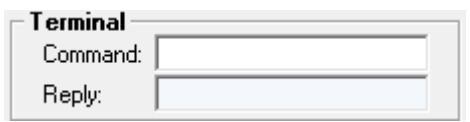

Figure 7.10

- 1. **Command** Send a command to the PMX-4CX-SA through this terminal.
- 2. **Reply** Replies from the PMX-4CX-SA will be shown here.

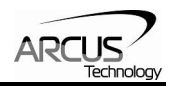

### **7.1.10. Variable Status**

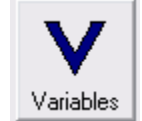

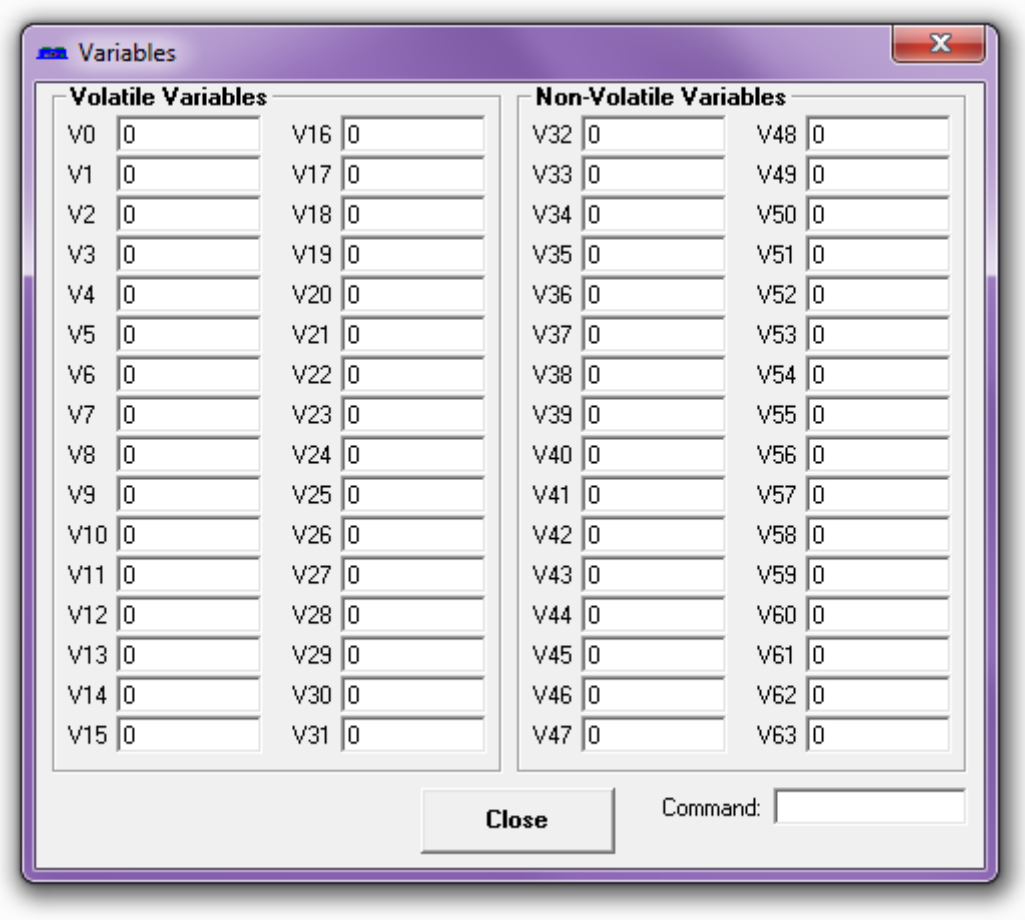

Figure 7.11

- 1. **Volatile Variables**  status of volatile variable V0-V31
- 2. **Non-volatile Variables**  status of non-volatile variable V32-V63
- 3. **Command line**  set variables using V[0-63]=[value] syntax

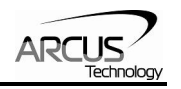

## **8. ASCII Language Specification**

**Important Note:** All the commands described in this section are interactive ASCII commands and are not analogous to standalone commands. Refer to section 9 for details regarding standalone commands.

PMX-4CX-SA ASCII protocol is case sensitive. All commands should be in upper case letters. The [axis] value in the relevant commands below can be "X", "Y", "Z", or "U".

An invalid command is returned with a "?". Always check for the proper reply when a command is sent.

For USB and RS-485 communication, the commands detailed in table 8.0 are valid.

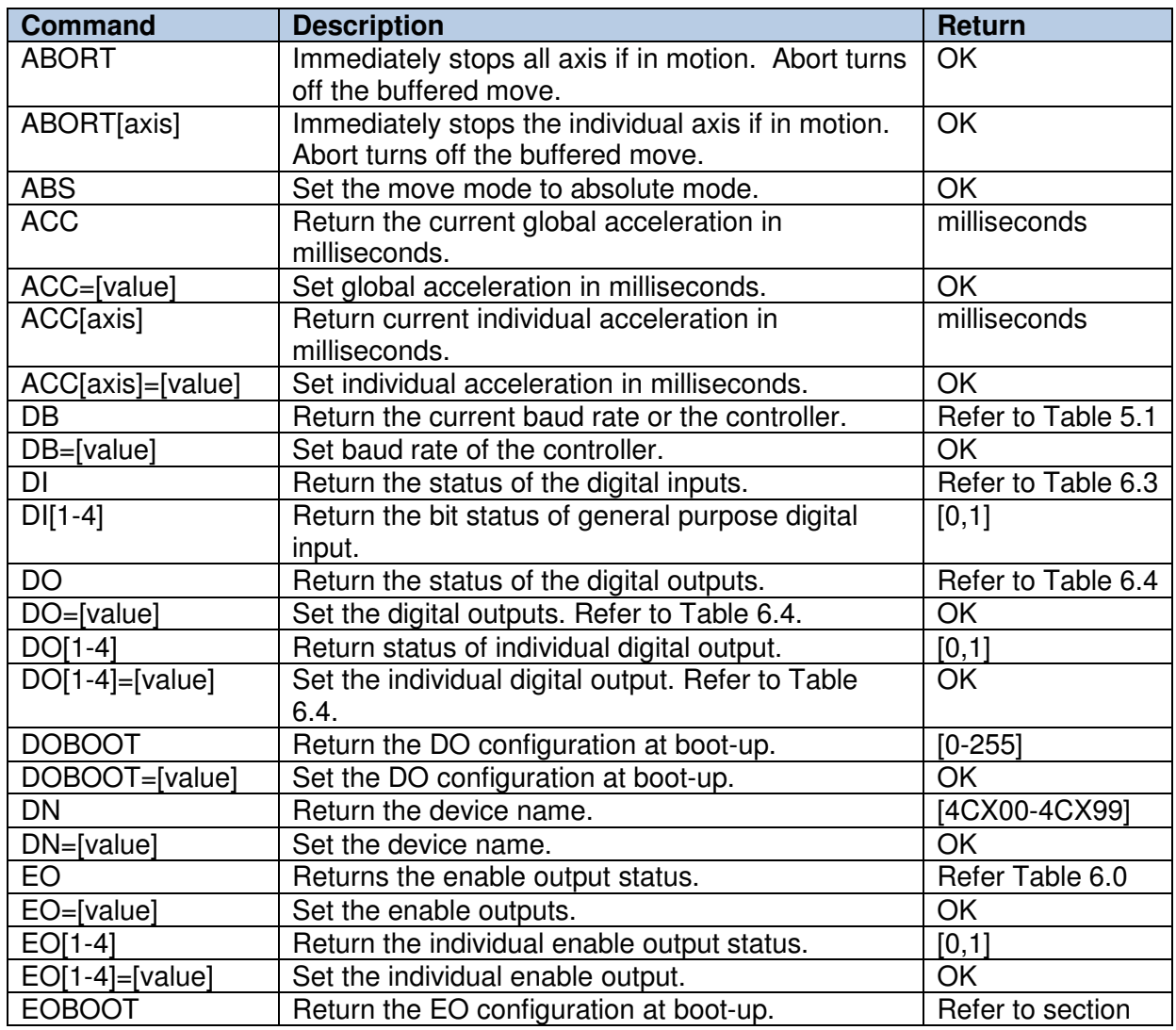

## **8.1. ASCII Command Set**

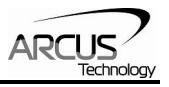

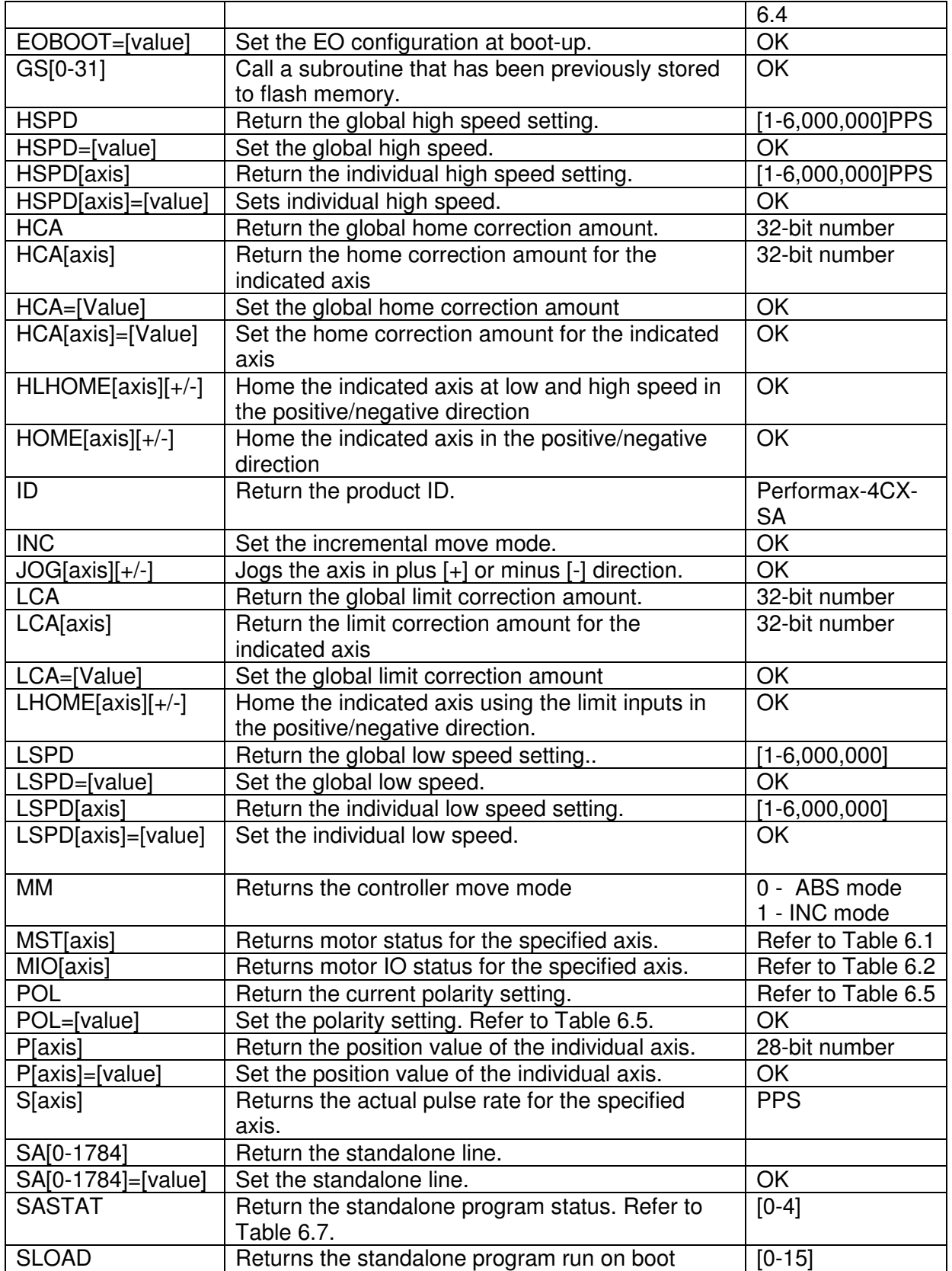

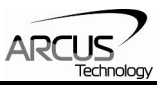

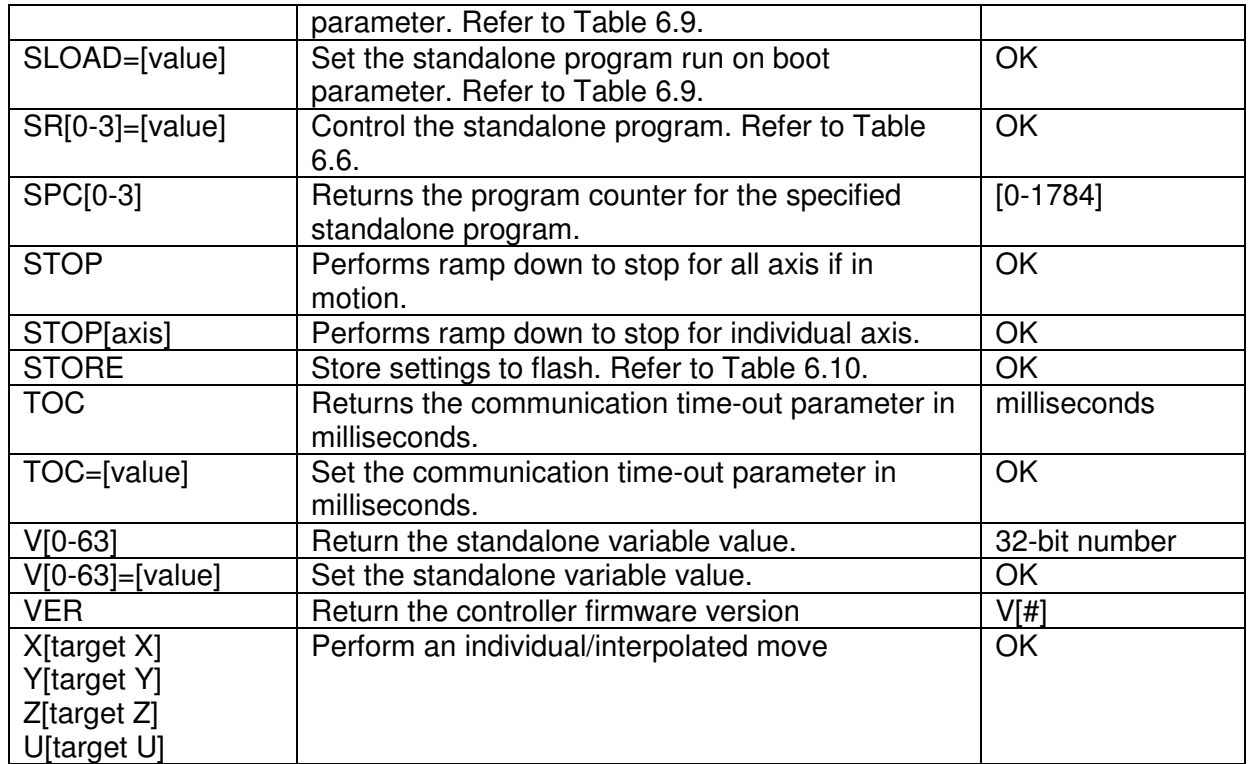

#### Table 8.0

## **8.2. Error Codes**

If an ASCII command cannot be processed by the PMX-4CX-SA, the controller will reply with an error code. See below for possible error responses:

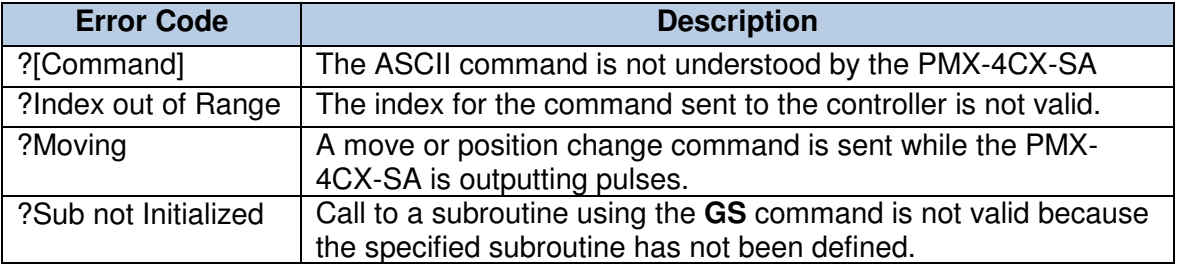

Table 8.1

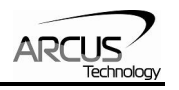

## **9. Standalone Language Specification**

**Important Note:** All the commands described in this section are standalone language commands and are not analogous to ASCII commands. Refer to section 9 for details regarding ASCII commands.

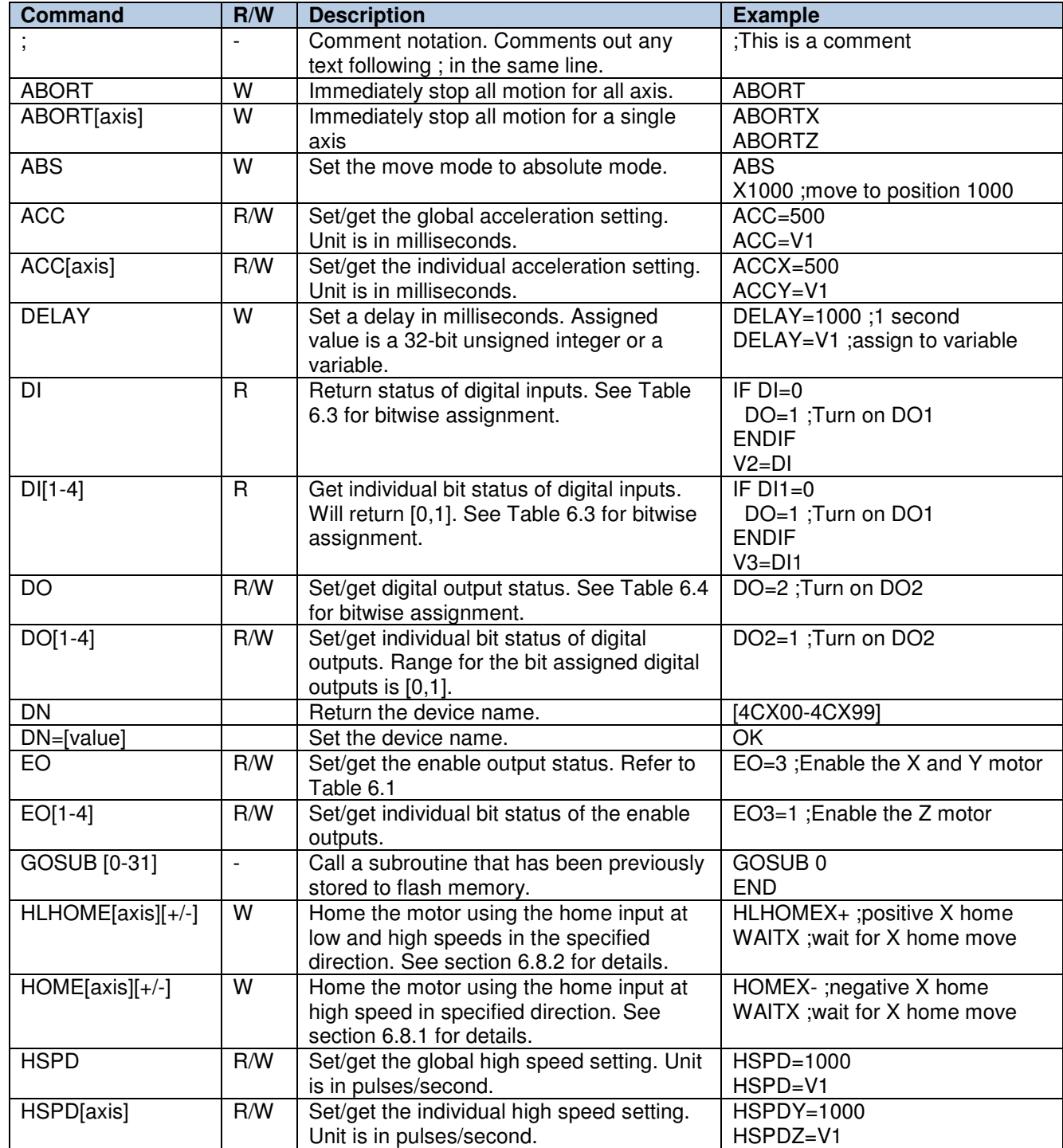

## **9.1. Standalone Command Set**

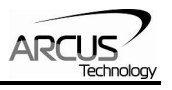

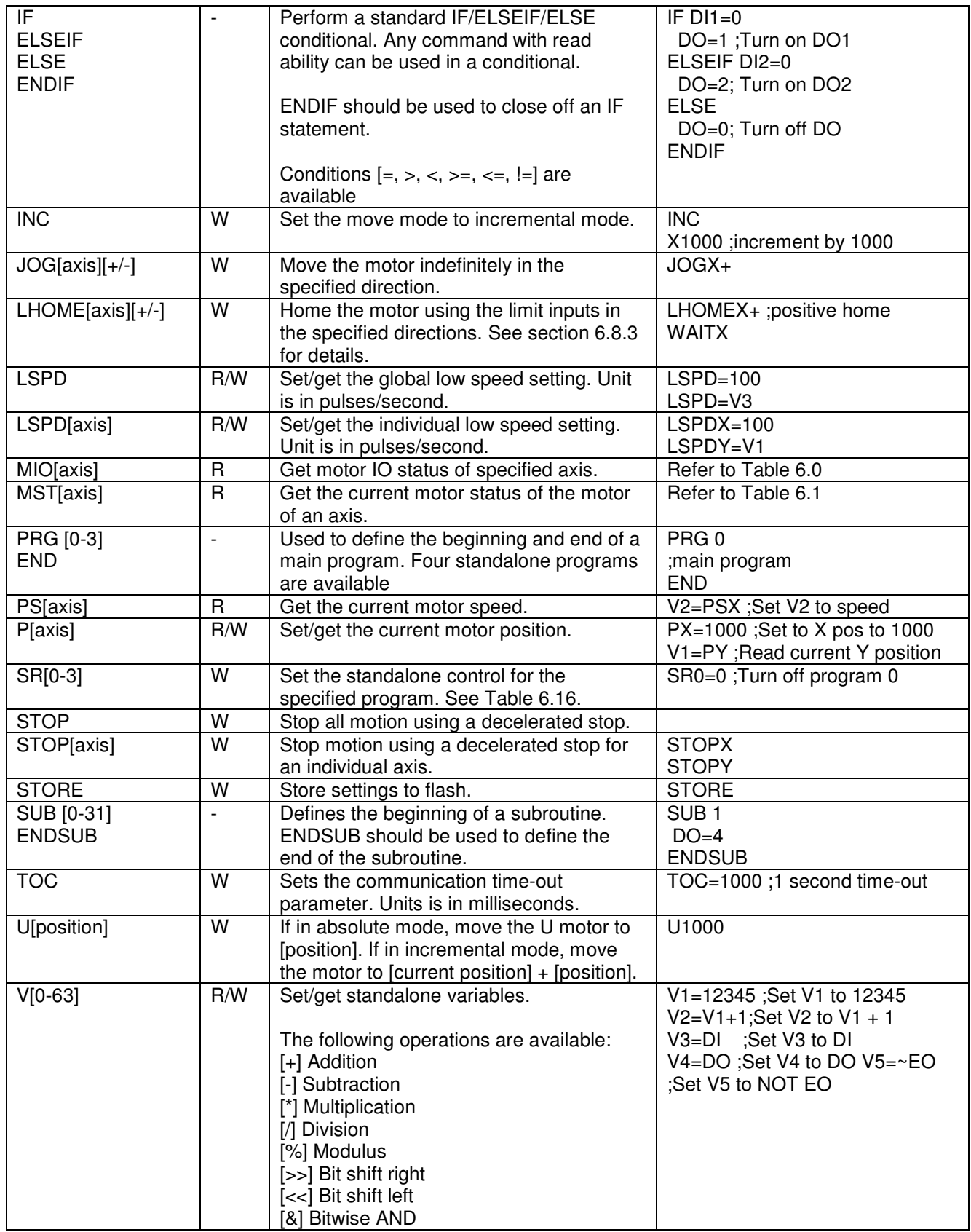

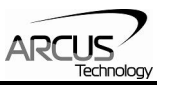

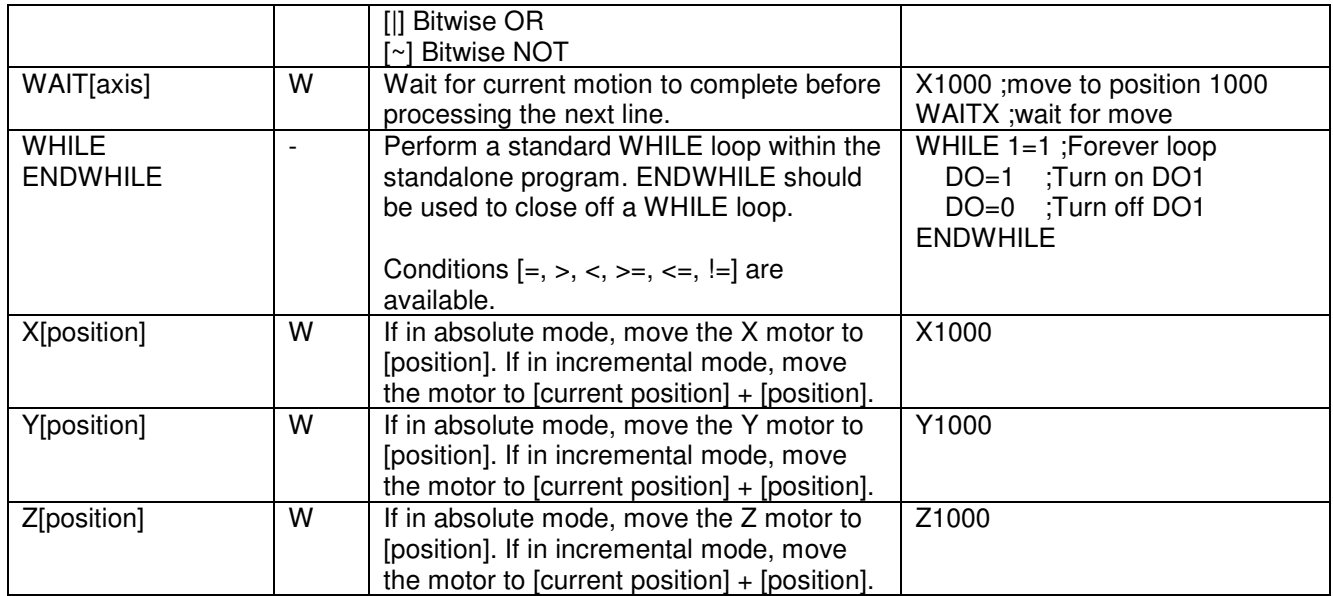

Table 9.0

## **9.2. Example Standalone Programs**

## **9.2.1. Standalone Example Program 1 – Single Thread**

Task: Set the high speed and low speed and move the motor to 1000 and back to 0.

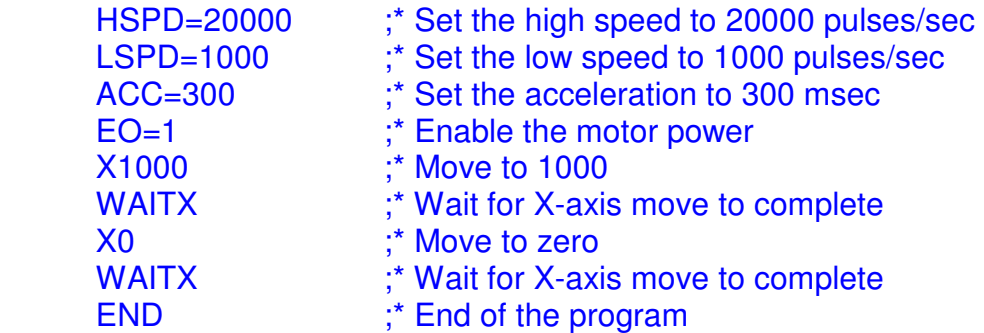

## **9.2.2. Standalone Example Program 2 – Single Thread**

Task: Move the motor back and forth indefinitely between position 1000 and 0.

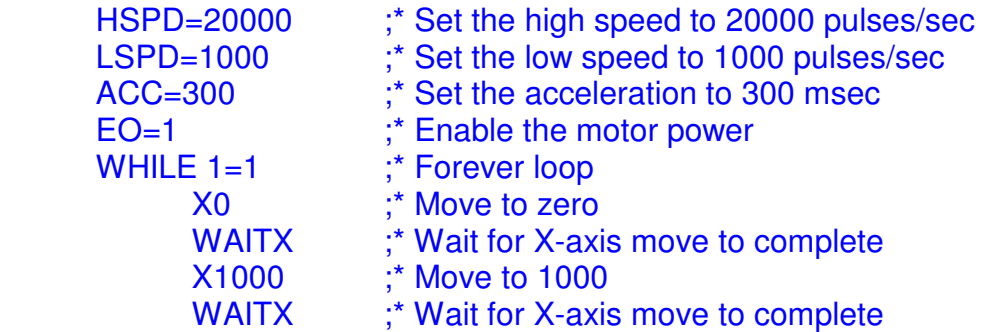

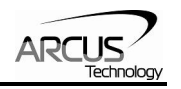

#### ENDWHILE ;\* Go back to WHILE statement END

### **9.2.3. Standalone Example Program 3 – Single Thread**

Task: Move the motor back and forth 10 times between position 1000 and 0.

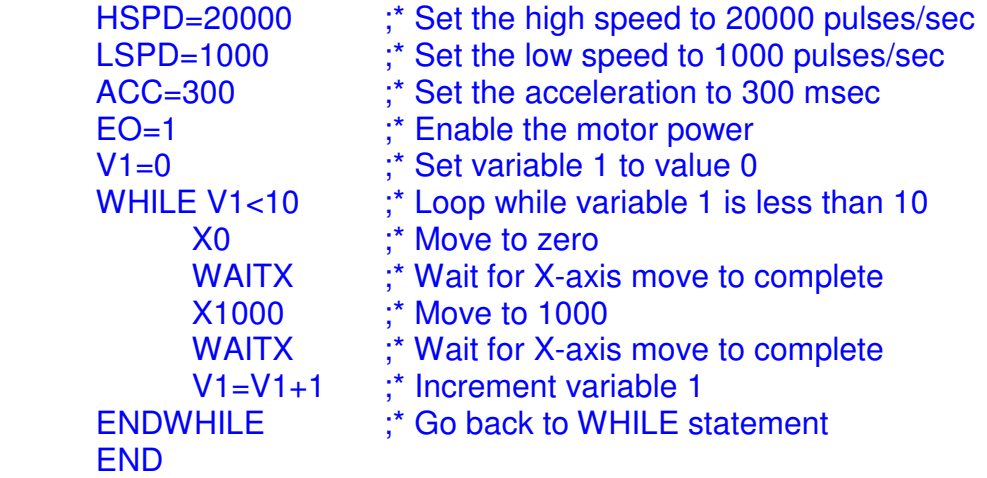

### **9.2.4. Standalone Example Program 4 – Single Thread**

Task: Move the motor back and forth between position 1000 and 0 only if the digital input 1 is turned on.

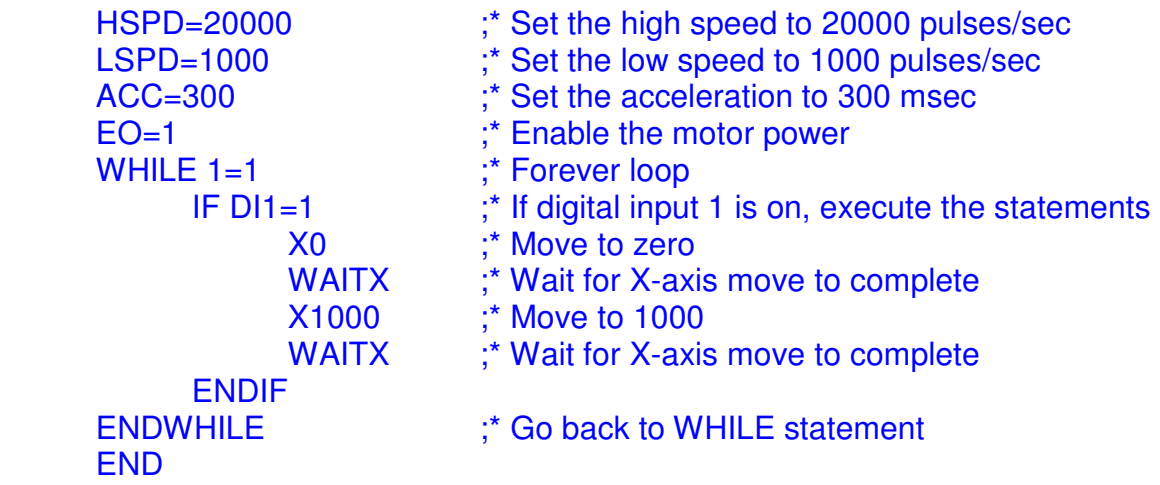

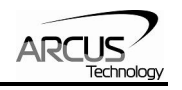

## **9.2.5. Standalone Example Program 5 – Single Thread**

Task: Using a subroutine, increment the motor by 1000 whenever the DI1 rising edge is detected.

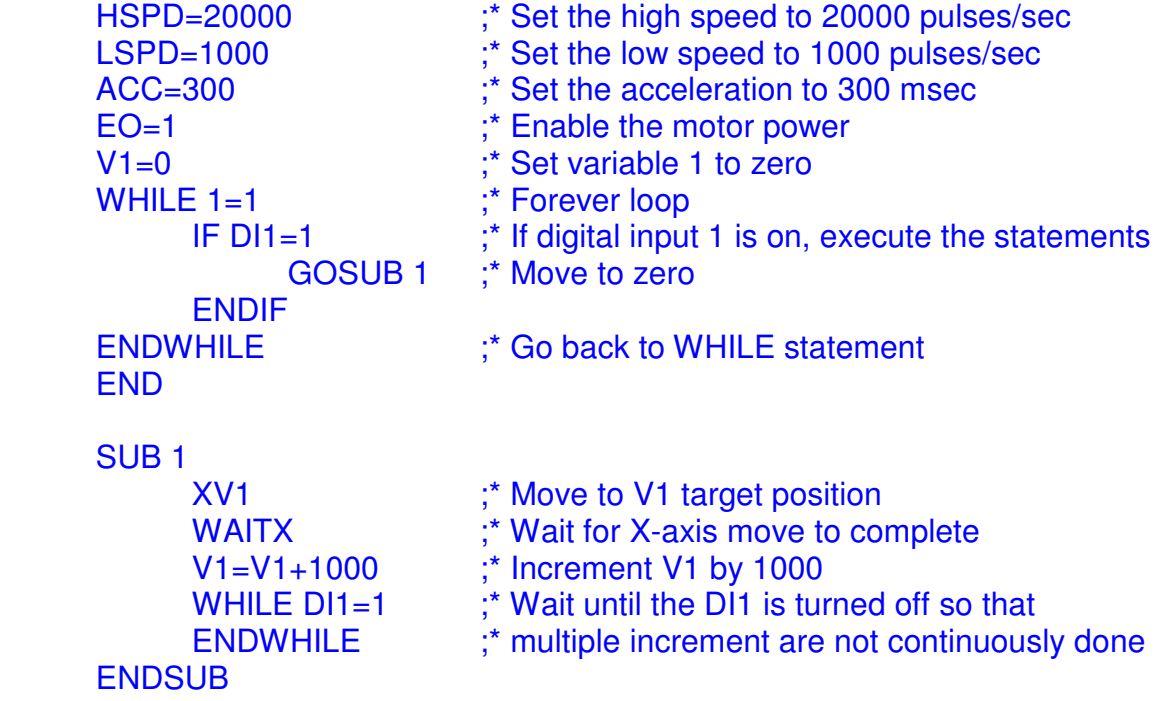

## **9.2.6. Standalone Example Program 6 – Single Thread**

Task: If digital input 1 is on, move to position 1000. If digital input 2 is on, move to position 2000. If digital input 3 is on, move to 3000. If digital input 5 is on, home the motor in negative direction. Use digital output 1 to indicate that the motor is moving or not moving.

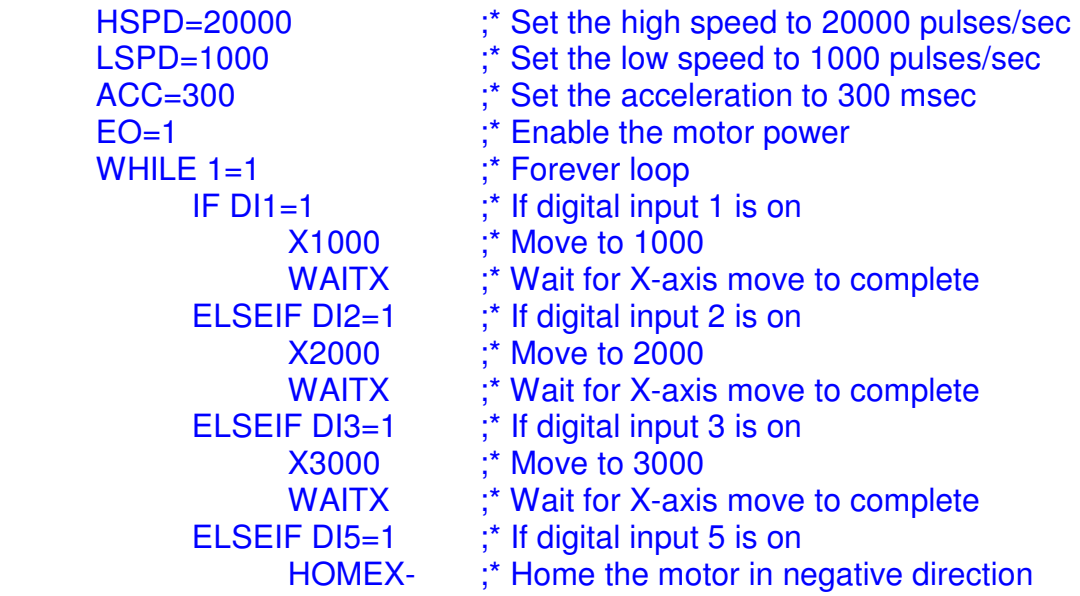

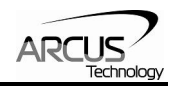

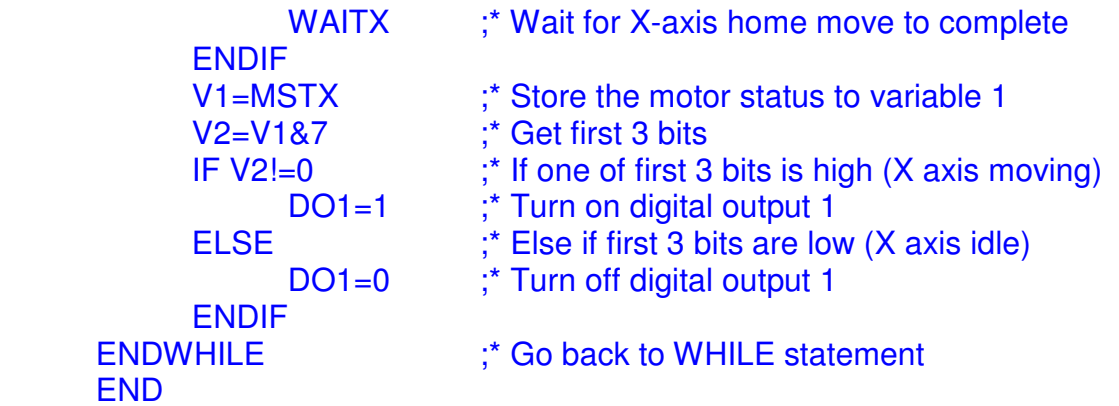

### **9.2.7. Standalone Example Program 7 – Multi Thread**

Task: Program 0 will continuously move the motor between positions 0 and 1000. Simultaneously, program 1 will control the status of program 0 using digital inputs.

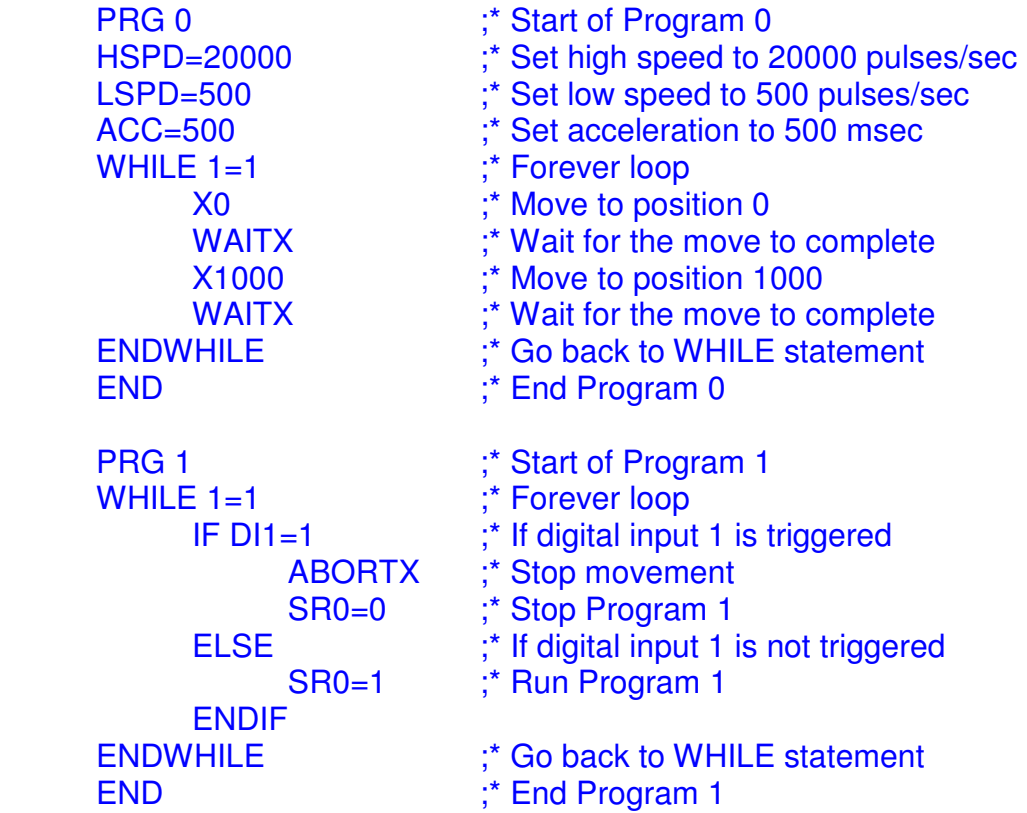

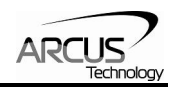

## **9.2.8. Standalone Example Program 8 – Multi Thread**

Task: Program 0 will continuously move the motor between positions 0 and 1000. Simultaneously, program 1 will monitor the communication time-out parameter and triggers digital output 1 if a time-out occurs. Program 1 will also stop all motion, disable program 0 and then re-enable it after a delay of 3 seconds when the error occurs.

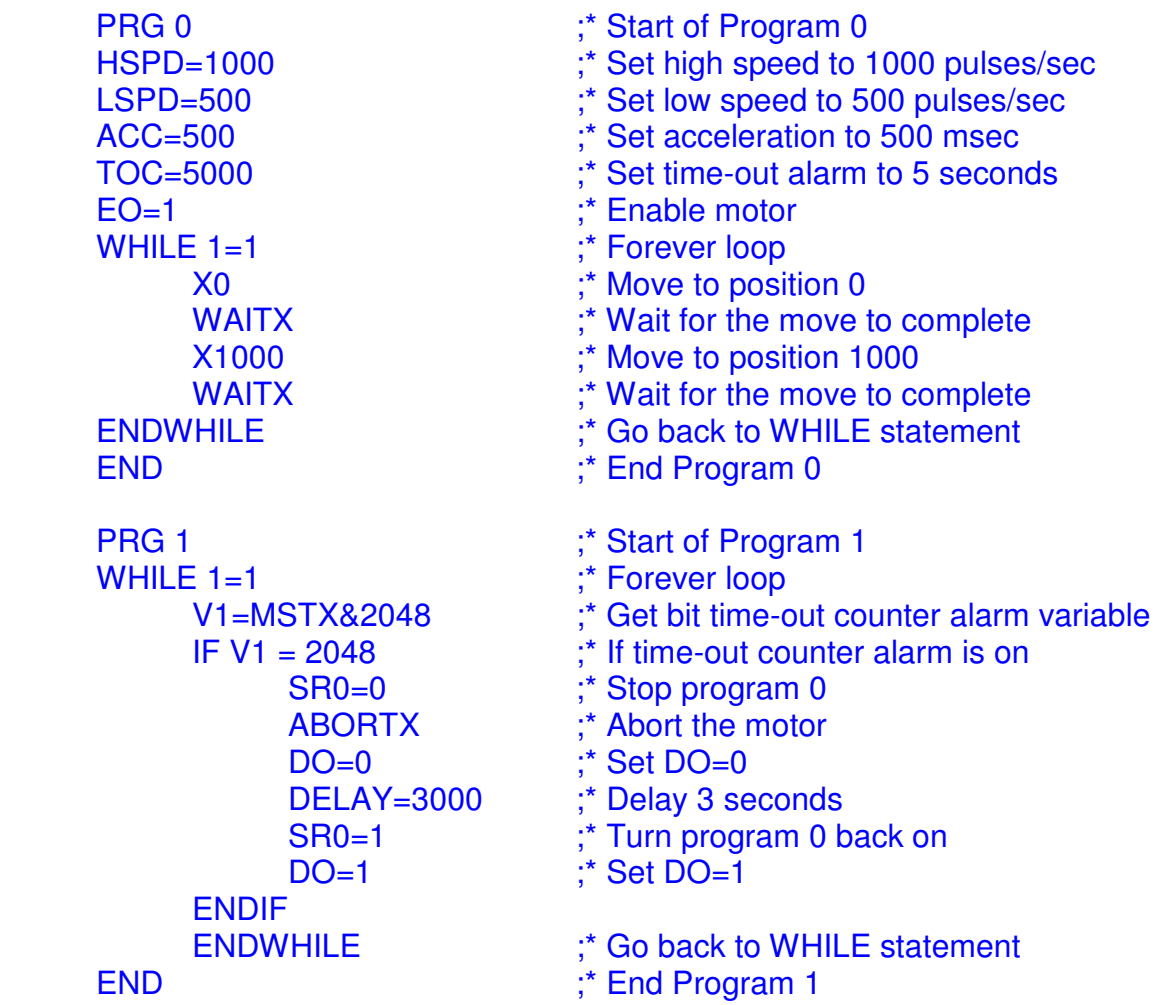

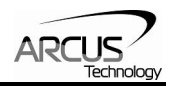

## **A: Speed Settings**

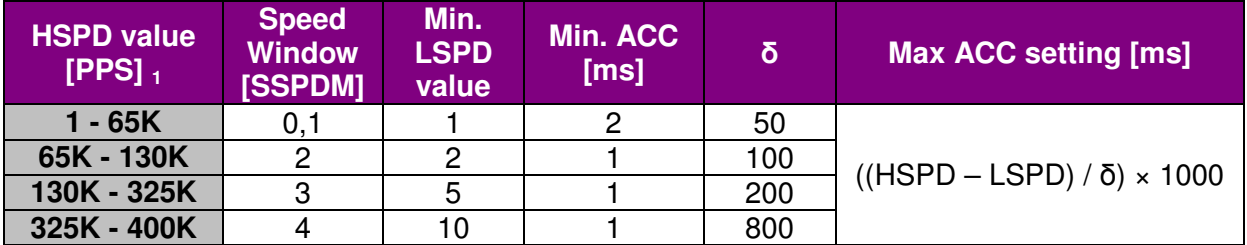

Table A.0

1If StepNLoop is enabled, the [HSPD range] values needs to be transposed from PPS (pulse/sec) to EPS (encoder counts/sec) using the following formula:

#### **EPS = PPS / Step-N-Loop Ratio**

#### **A.1. Acceleration Range**

The allowable acceleration/deceleration values depend on the **LSPD** and **HSPD** settings.

The minimum acceleration/deceleration setting for a given high speed and low speed is shown in Table A.0.

The maximum acceleration/deceleration setting for a given high speed and low speed can be calculated using the formula:

**Note:** The ACC parameter will be automatically adjusted if the value exceeds the allowable range.

$$
Max ACC = ((HS – LS) / δ) × 1000 [ms]
$$

Figure A.0

Examples:

- a) If  $HSPD = 20,000$  pps,  $LSPD = 10,000$  pps:
	- a. Min acceleration allowable: **1 ms**
	- b. Max acceleration allowable: ((20,000 – 10000) / 50) x 1,000 ms = **200,000 ms** (200 sec)
- b) If  $HSPD = 900,000$  pps,  $LSPD = 9,000$  pps:
	- a. Min acceleration allowable: **1 ms**
		- b. Max acceleration allowable:

((900,000 – 9,000) / 1500) x 1000 ms = **594,000** ms (594 sec)

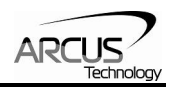

### **A.2. Acceleration Range – Positional Move**

When dealing with positional moves, the controller automatically calculates the appropriate acceleration and deceleration based on the following rules.

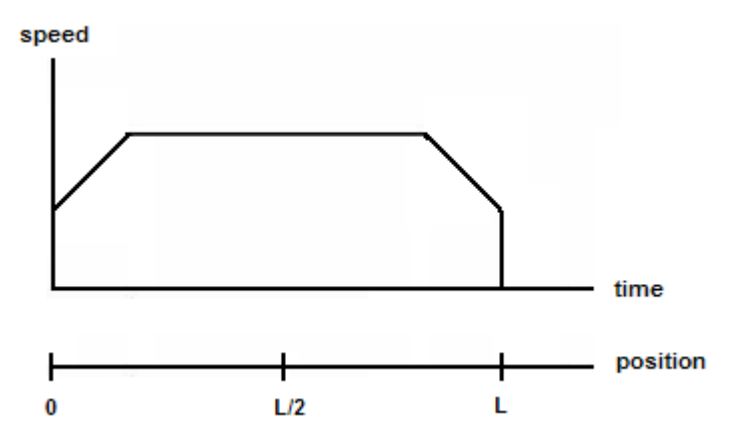

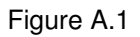

- 1) ACC vs. DEC 1: If the theoretical position where the controller begins deceleration is less than L/2, the acceleration value is used for both ramp up and ramp down. This is regardless of the EDEC setting.
- 2) ACC vs. DEC 2: If the theoretical position where the controller begins constant speed is greater than L/2, the acceleration value is used for both ramp up and ramp down. This is regardless of the EDEC setting.
- 3) Triangle Profile: If either (1) or (2) occur, the velocity profile becomes triangle. Maximum speed is reached at L/2.

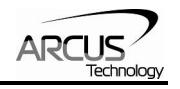

## **Contact Information**

Arcus Technology, Inc.

3159 Independence Dr Livermore, CA 94551 925-373-8800

www.arcus-technology.com

The information in this document is believed to be accurate at the time of publication but is subject to change without notice.